# **Inspiron 7506 2-in-1 Black**

Setup and Specifications

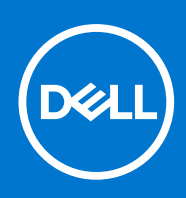

**Regulatory Model: P97F Regulatory Type: P97F005 July 2021 Rev. A01**

#### Notes, cautions, and warnings

**NOTE:** A NOTE indicates important information that helps you make better use of your product.

**CAUTION: A CAUTION indicates either potential damage to hardware or loss of data and tells you how to avoid the problem.**

**WARNING: A WARNING indicates a potential for property damage, personal injury, or death.**

© 2020-2021 Dell Inc. or its subsidiaries. All rights reserved. Dell, EMC, and other trademarks are trademarks of Dell Inc. or its subsidiaries. Other trademarks may be trademarks of their respective owners.

# **Contents**

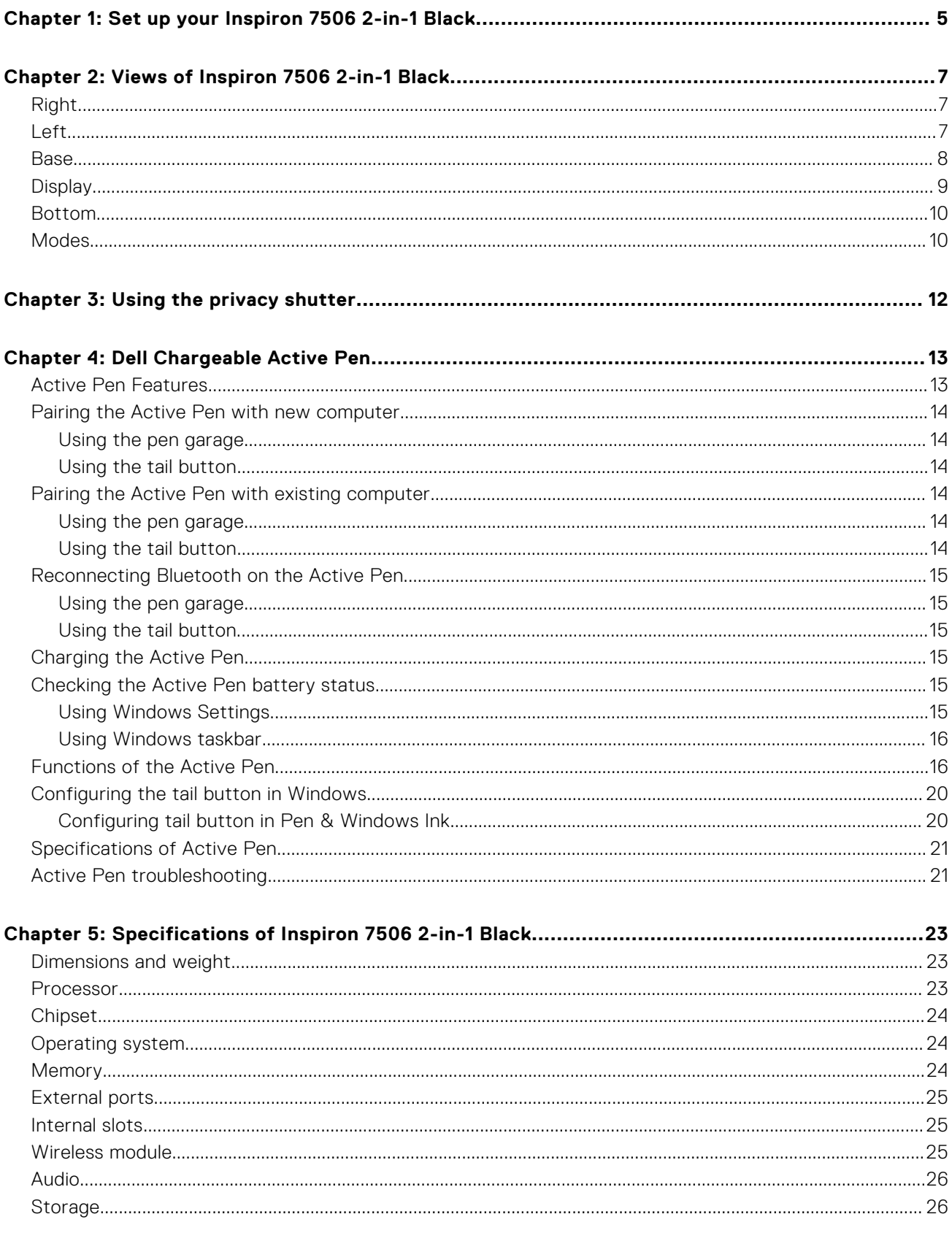

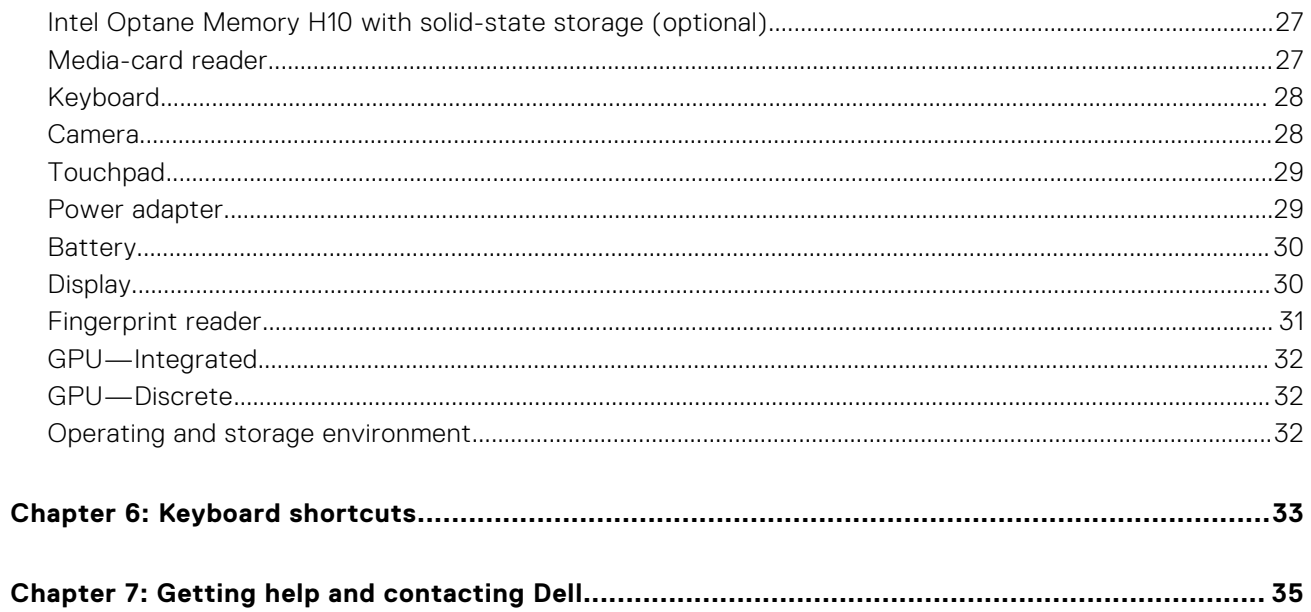

# <span id="page-4-0"></span>**Set up your Inspiron 7506 2-in-1 Black**

**1**

**NOTE:** The images in this document may differ from your computer depending on the configuration you ordered.

1. Connect the power adapter and press the power button.

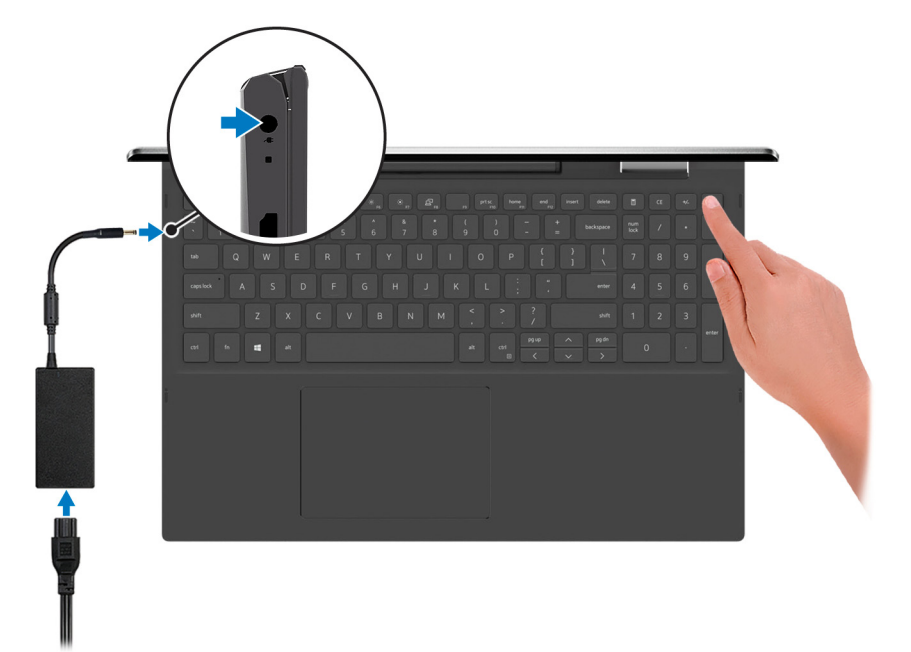

**NOTE:** The battery may go into power-saving mode during shipment to conserve charge on the battery. Ensure that the power adapter is connected to your computer when it is turned on for the first time.

2. Finish Windows setup.

Follow the on-screen instructions to complete the setup. When setting up, Dell recommends that you:

- Connect to a network for Windows updates.
	- **(i)** NOTE: If connecting to a secured wireless network, enter the password for the wireless network access when prompted.
- If connected to the Internet, sign in with or create a Microsoft account. If not connected to the Internet, create an offline account.
- On the **Support and Protection** screen, enter your contact details.
- 3. Locate and use Dell apps from the Windows Start menu-Recommended.

#### **Table 1. Locate Dell apps**

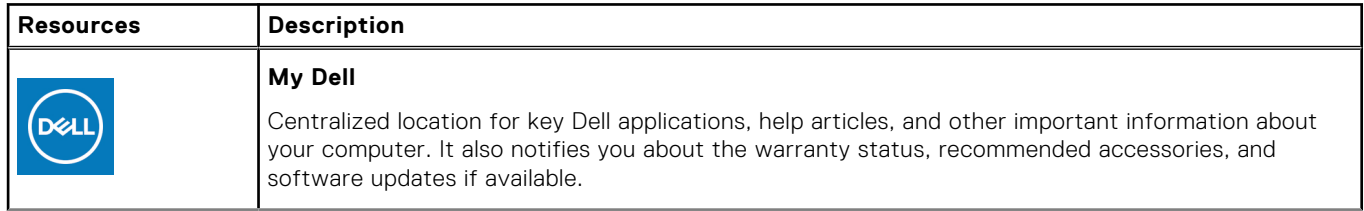

#### **Table 1. Locate Dell apps (continued)**

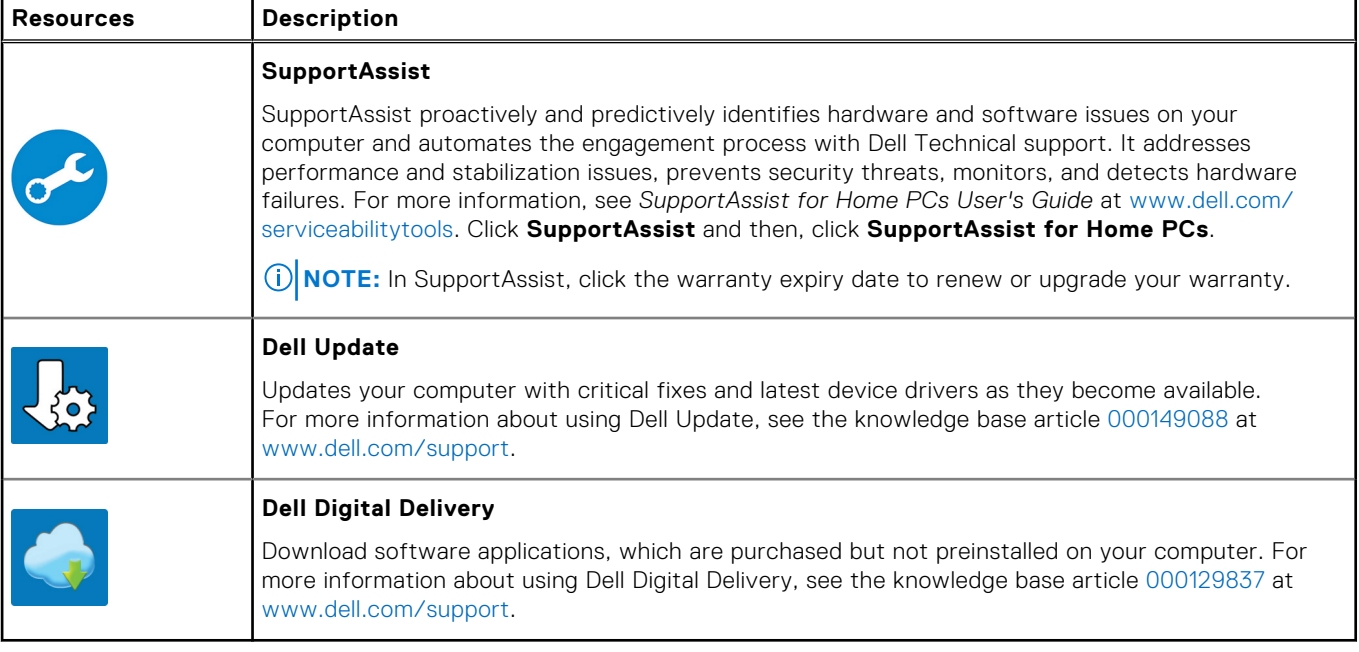

# **Views of Inspiron 7506 2-in-1 Black**

## <span id="page-6-0"></span>**Right**

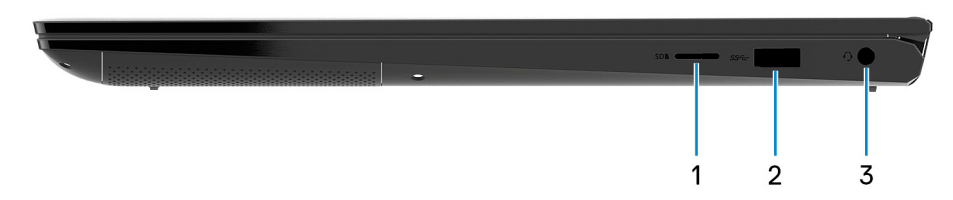

#### 1. **microSD-card slot**

Reads from and writes to the microSD card. The computer supports the following card types:

- microSecure Digital (microSD)
- microSecure Digital High Capacity (microSDHC)
- microSecure Digital Extended Capacity (microSDXC)

#### 2. **USB 3.2 Gen 1 port**

Connect devices such as external storage devices and printers. Provides data transfer speeds up to 5 Gbps.

#### 3. **Headset port**

Connect headphones or a headset (headphone and microphone combo).

### **Left**

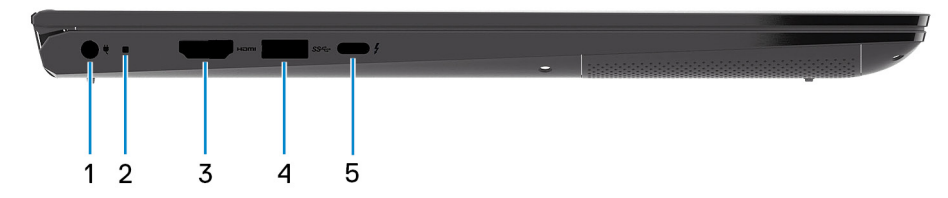

#### 1. **Power-adapter port**

Connect a power adapter to provide power to your computer.

#### 2. **Power and battery-status light**

Indicates the power state and battery state of the computer.

Solid white—Power adapter is connected and the battery is charging.

Solid amber—Battery charge is low or critical.

Off—Battery is fully charged.

#### 3. **HDMI port**

Connect to a TV, external display or another HDMI-in enabled device. Provides video and audio output.

#### 4. **USB 3.2 Gen 1 port**

Connect devices such as external storage devices and printers. Provides data transfer speeds up to 5 Gbps.

#### <span id="page-7-0"></span>5. **Thunderbolt 4 USB Type-C port with Power Delivery**

Supports USB4 Gen 3 Type-C, DisplayPort 2.0, Thunderbolt 4 and also enables you to connect to an external display using a display adapter. Provides data transfer rates of up to 20 Gbps for USB4 Gen 3 and up to 40 Gbps for Thunderbolt 4. Supports Power Delivery that enables two-way power supply between devices. Provides up to 5 V/3 A power output that enables faster charging.

- **NOTE:** You can connect a Dell Docking Station to the Thunderbolt 4 ports. For more information, see the knowledge base article [000124295](https://www.dell.com/support/kbdoc/000124295/guide-to-dell-docking-stations) at [www.dell.com/support](https://www.dell.com/support).
- **NOTE:** A USB Type-C to DisplayPort adapter (sold separately) is required to connect a DisplayPort device.
- **NOTE:** Connecting a USB Type-C power adapter to this port provides power to your computer and also charges the battery.

### **Base**

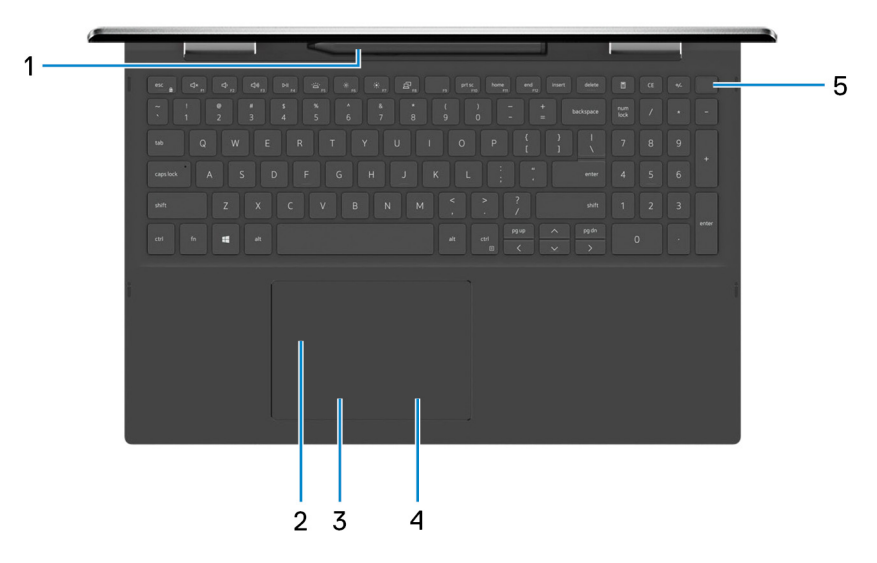

#### 1. **Pen garage**

Allows you to charge the Active Pen. Replace the Active Pen here after use.

#### 2. **Touchpad**

Move your finger on the touchpad to move the mouse pointer. Tap to left-click and two fingers tap to right-click.

#### 3. **Left-click area**

Press to left-click.

#### 4. **Right-click area**

Press to right-click.

#### 5. **Power button with fingerprint reader**

Press to turn on the computer if it is turned off, in sleep state, or in hibernate state.

When the computer is turned on, press the power button to put the computer into sleep state; press and hold the power button for 10 seconds to force shut-down the computer.

Place your finger on the power button to log in with the fingerprint reader.

**NOTE:** You can customize power-button behavior in Windows. For more information, see *Me and My Dell* at Œ [www.dell.com/support/manuals](https://www.dell.com/support/manuals).

## <span id="page-8-0"></span>**Display**

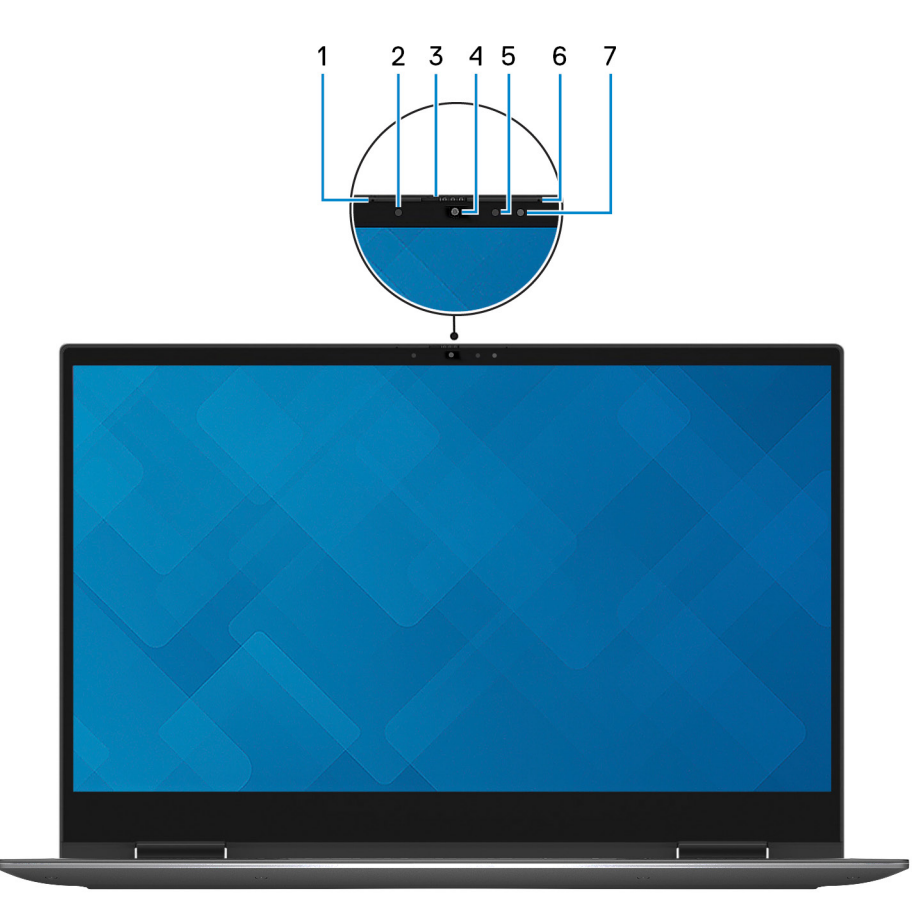

#### 1. **Left microphone**

Provides digital sound input for audio recording and voice calls.

#### 2. **Infrared emitter**

Emits infrared light, which enables the infrared camera to sense and track motion.

#### 3. **Privacy shutter**

Slide the privacy shutter to cover the camera lens and protect your privacy when the camera is not in use.

#### 4. **Camera (RGB and Infrared)**

This camera provides both three color channel (RGB) functionality that enables you to video chat, capture photos, and record videos as well as Infrared (IR) functionality that enables Windows Hello tracking.

#### 5. **Camera-status light**

Turns on when the camera is in use.

#### 6. **Right microphone**

Provides digital sound input for audio recording and voice calls.

#### 7. **Infrared emitter**

Emits infrared light, which enables the infrared camera to sense and track motion.

### <span id="page-9-0"></span>**Bottom**

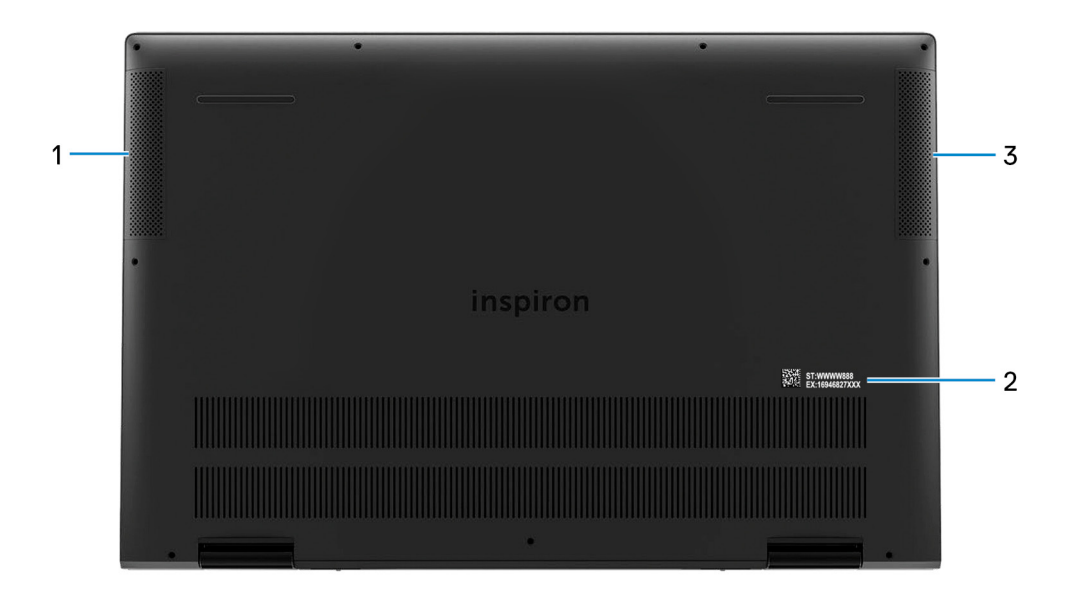

#### 1. **Left speaker**

Provides audio output.

#### 2. **Service Tag label**

The Service Tag is a unique alphanumeric identifier that enables Dell service technicians to identify the hardware components in your computer and access warranty information.

#### 3. **Right speaker**

Provides audio output.

### **Modes**

### Notebook

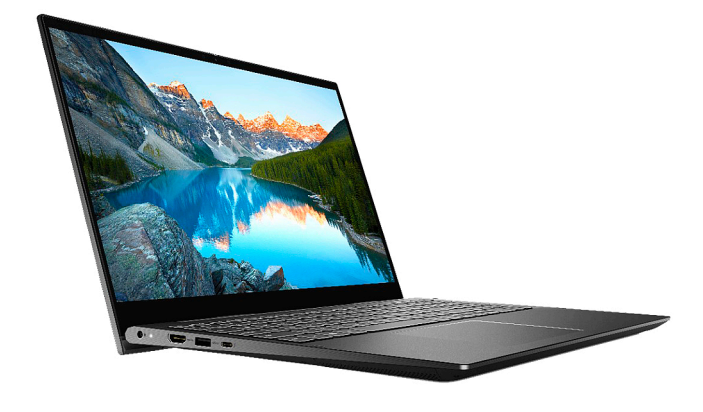

### Tablet

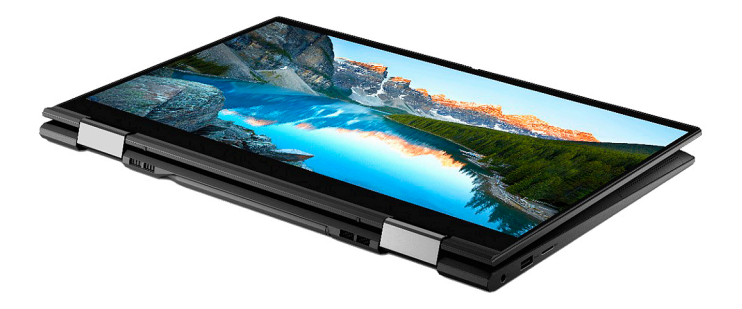

### **Stand**

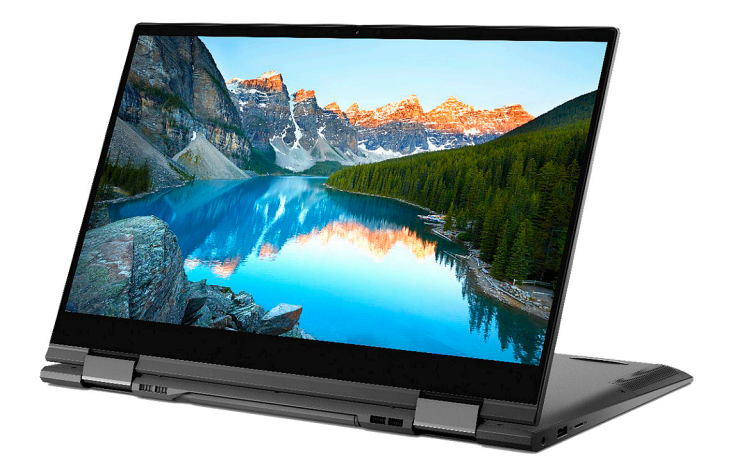

### Tent

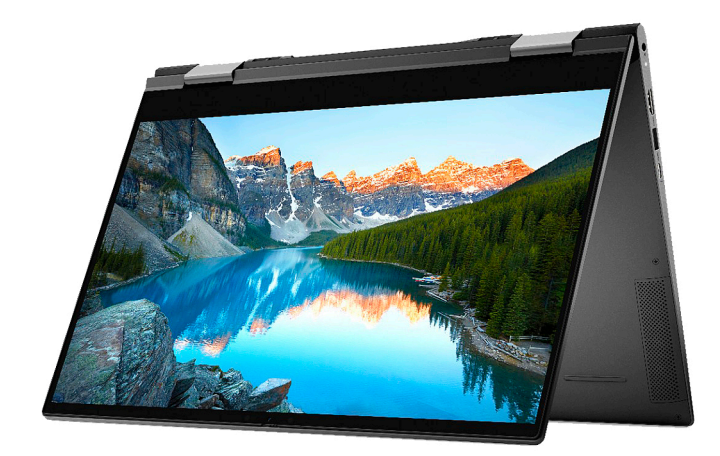

# **Using the privacy shutter**

<span id="page-11-0"></span>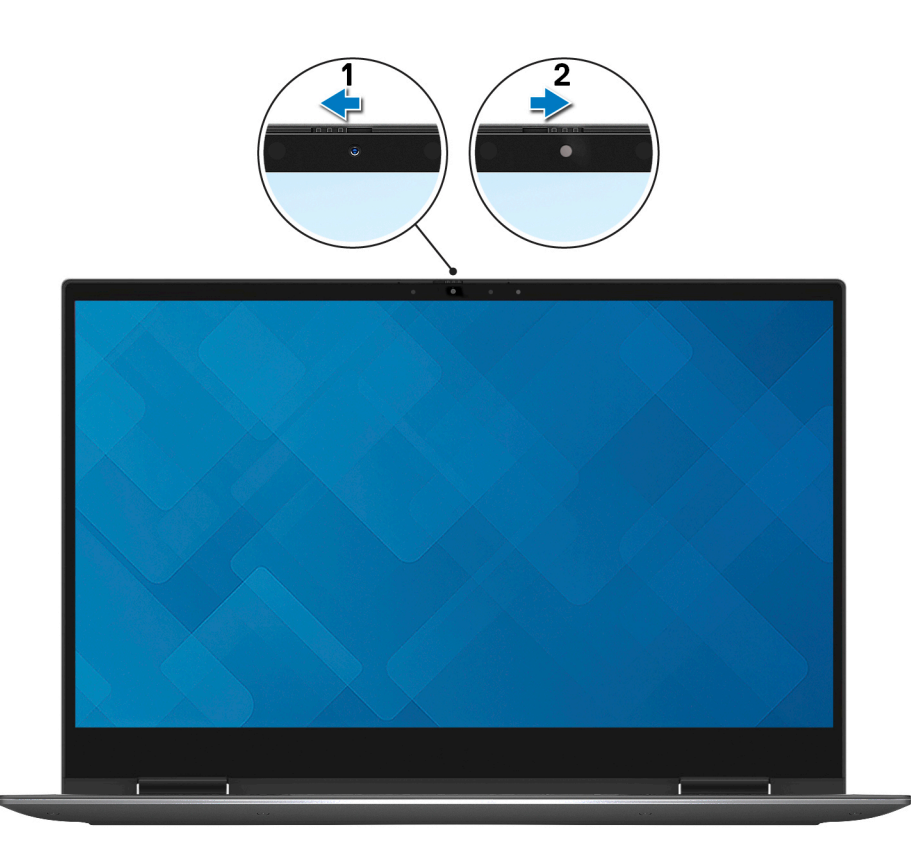

- 1. Slide the privacy shutter to the left to access the camera lens.
- 2. Slide the privacy shutter to the right to cover the camera lens.

# **Dell Chargeable Active Pen**

<span id="page-12-0"></span>The Dell Chargeable Active Pen is a digital input device that enables you to write and draw. It contains integrated rechargeable lithium-ion battery and supports Bluetooth 5.

## **Active Pen Features**

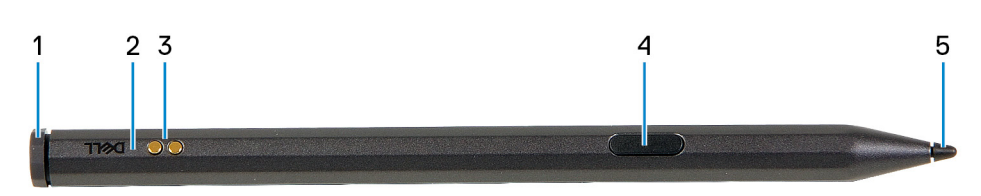

#### 1. **Tail button**

Use the tail button to erase the content that is written on the screen using the pen.

#### 2. **Active Pen status light**

Indicates the different status of the Active Pen as listed in the following table.

**(i)** NOTE: The Active Pen status light is hidden. It only turns on when there is activity such as Bluetooth pairing, low battery indication, or when battery is getting charged.

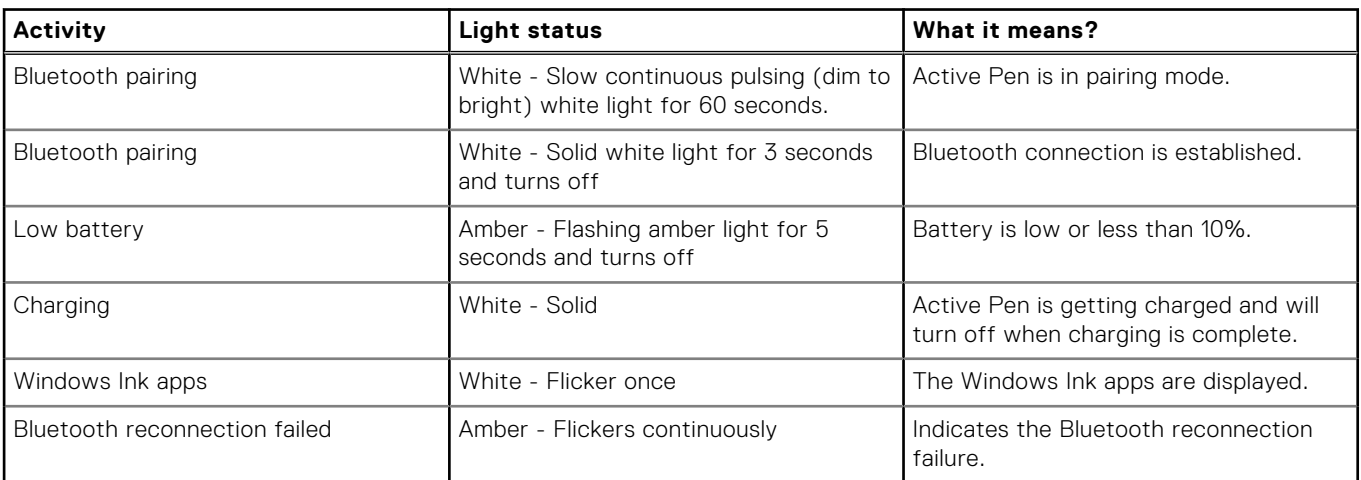

#### **Table 2. Active Pen status light**

#### 3. **Pogo pins (2)**

Enables charging the Active Pen when the pen is placed in the garage.

**NOTE:** Ensure both pogo pins on the Active Pen are aligned with the contact points on the pen garage.

#### 4. **Barrel button**

This button opens the context menu or enables right-click.

#### 5. **Tip**

Use the tip to move the pointer on the touchscreen. Enables you to write, draw, and select objects.

## <span id="page-13-0"></span>**Pairing the Active Pen with new computer**

### **Using the pen garage**

**NOTE:** Ensure that the Bluetooth on your computer is turned on before performing the following steps.

To pair the Active Pen on a new computer, do the following:

- 1. Place the Active Pen in the pen garage. **Show notifications connect using Swift Pair** appears on the right side of the taskbar. 2. Click **Yes**.
	- **New Bluetooth found** appears on the right side of the taskbar.
- 3. Click **Connect**.

### **Using the tail button**

**NOTE:** Ensure that the Bluetooth on your computer is turned on before performing the following steps.

To pair the Active Pen to a new computer using the tail button, do the following:

- 1. Press and hold the tail button for five seconds, until the LED starts to blink white. **Show notifications connect using Swift Pair** appears on the right side of the task bar. 2. Click **Yes**.
- **New Bluetooth found** appears on the right side of the taskbar.
- 3. Click **Connect**.

### **Pairing the Active Pen with existing computer**

### **Using the pen garage**

**NOTE:** Ensure that the Bluetooth on your computer is turned on before performing the following steps.

To pair the Active Pen to a existing computer, do the following:

- 1. Place the Active Pen in the pen garage. On the taskbar, a notification appears to add bluetooth or other devices.
- 2. Click **Add Bluetooth or other devices**. **Add a device** window appears.
- 3. Click **Bluetooth**.
- A list of bluetooth enabled devices within the range are displayed.
- 4. Click **PN771M Pen** from the list of devices displayed.
- 5. Click **Connect**, and then click **Done**.

### **Using the tail button**

**NOTE:** Ensure that the Bluetooth on your computer is turned on before performing the following steps.

You can also pair the Active Pen to existing computer, using the tail button.

- 1. Press and hold the tail button for five seconds, until the LED starts to blink white. **New Bluetooth pen found** message is displayed on the taskbar.
- 2. Click **Add Bluetooth or other devices**. **Add a device** window appears.
- 3. Click **Bluetooth**.
- <span id="page-14-0"></span>A list of bluetooth enabled devices within the range are displayed.
- 4. Click **PN771M Pen** from the list of devices displayed.
- 5. Click **Connect**, and then click **Done**.

### **Reconnecting Bluetooth on the Active Pen**

If the Active Pen is out of the Bluetooth range, you can reconnect the Active Pen to your computer.

### **Using the pen garage**

**NOTE:** Ensure that the bluetooth on your computer is turned on before performing the following steps.

To reconnect the Bluetooth, do the following:

- 1. Place the Active Pen in the pen garage.
- 2. In the taskbar, click **Bluetooth**, and then click **Go to Settings**. The **Bluetooth & other devices** window is displayed.
- 3. In **Bluetooth & other devices** window, the status of the Active Pen is changed from paired to connected.

### **Using the tail button**

**NOTE:** Ensure that the Bluetooth on your computer is turned on before performing the following steps.

You can also reconnect the Active Pen using the tail button.

- 1. Click the tail button one time, until the LED starts to blink white.
- 2. In the taskbar, click **Bluetooth**, and then click **Go to Settings**. The **Bluetooth & other devices** window is displayed.
- 3. In **Bluetooth & other devices** window, the Active Pen status changes from paired to connected.

### **Charging the Active Pen**

To charge the Active Pen, do the following:

- 1. Align the two pogo pins on the Active Pen with the contact points on the Active Pen garage.
- 2. Place the Active Pen into the Active Pen garage. The Active Pen starts charging.
	- **NOTE:** The estimated time taken to charge the Active Pen is given in the following table.

#### **Table 3. Charging time**

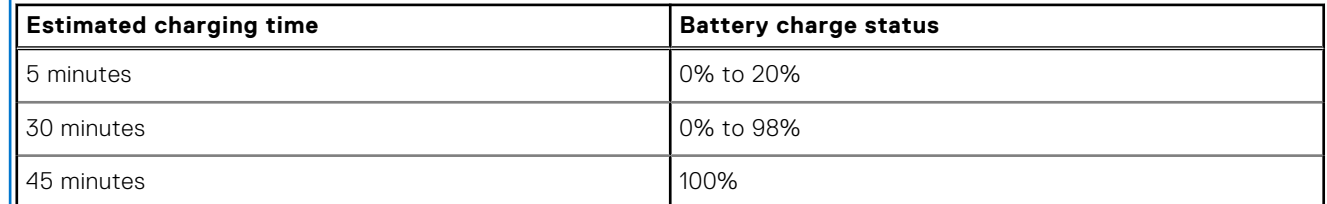

### **Checking the Active Pen battery status**

### **Using Windows Settings**

You can check the Active Pen battery status in the **Bluetooth & other devices** window.

- <span id="page-15-0"></span>1. Click **Settings**.
- 2. Click **Bluetooth & other devices**. The battery status of the Active Pen is displayed under **Mouse, keyboard & pen**.

### **Using Windows taskbar**

You can also view the battery status of the Active Pen from the taskbar.

- 1. On the taskbar, click **Bluetooth Devices.**
- 2. Click **Show Bluetooth Devices**.

The **Bluetooth & other devices** window is displayed. The battery status of the Active Pen is displayed under **Mouse, keyboard & pen** category.

### **Functions of the Active Pen**

**(i)** NOTE: The functions of the Active Pen that is listed below work only on supported applications such as Microsoft Whiteboard.

#### 1. **Draw**

Touch the tip of the Active Pen on the screen and start drawing.

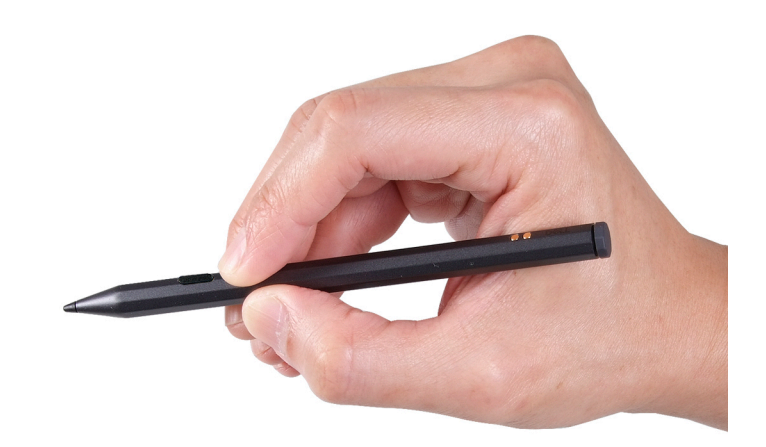

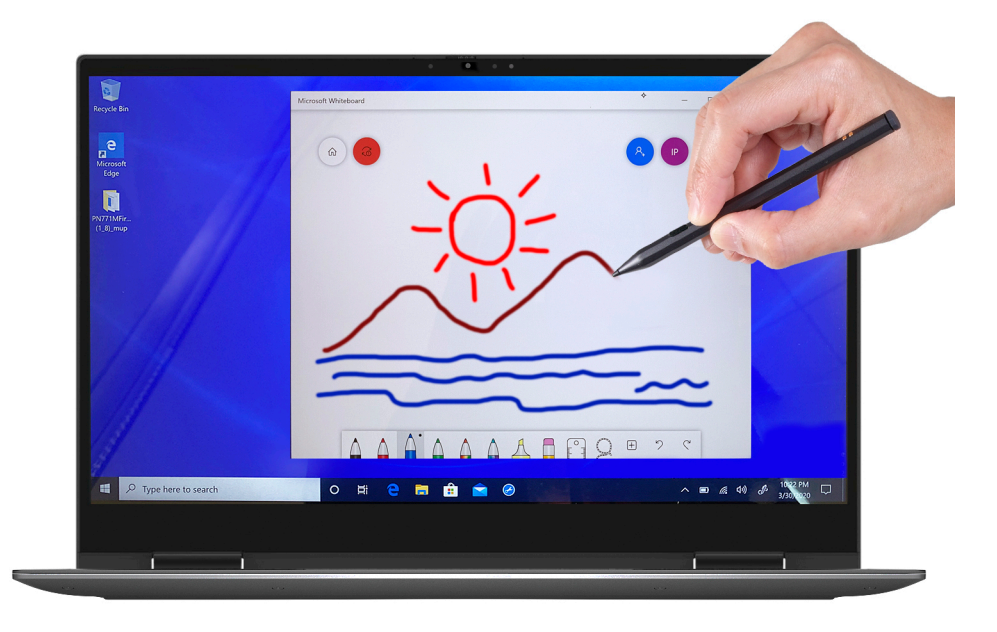

#### 2. **Enabling right-click**

- a. Press and hold the barrel button on the Active Pen.
- **b.** Tap the tip of the Active Pen on the screen once to right-click.

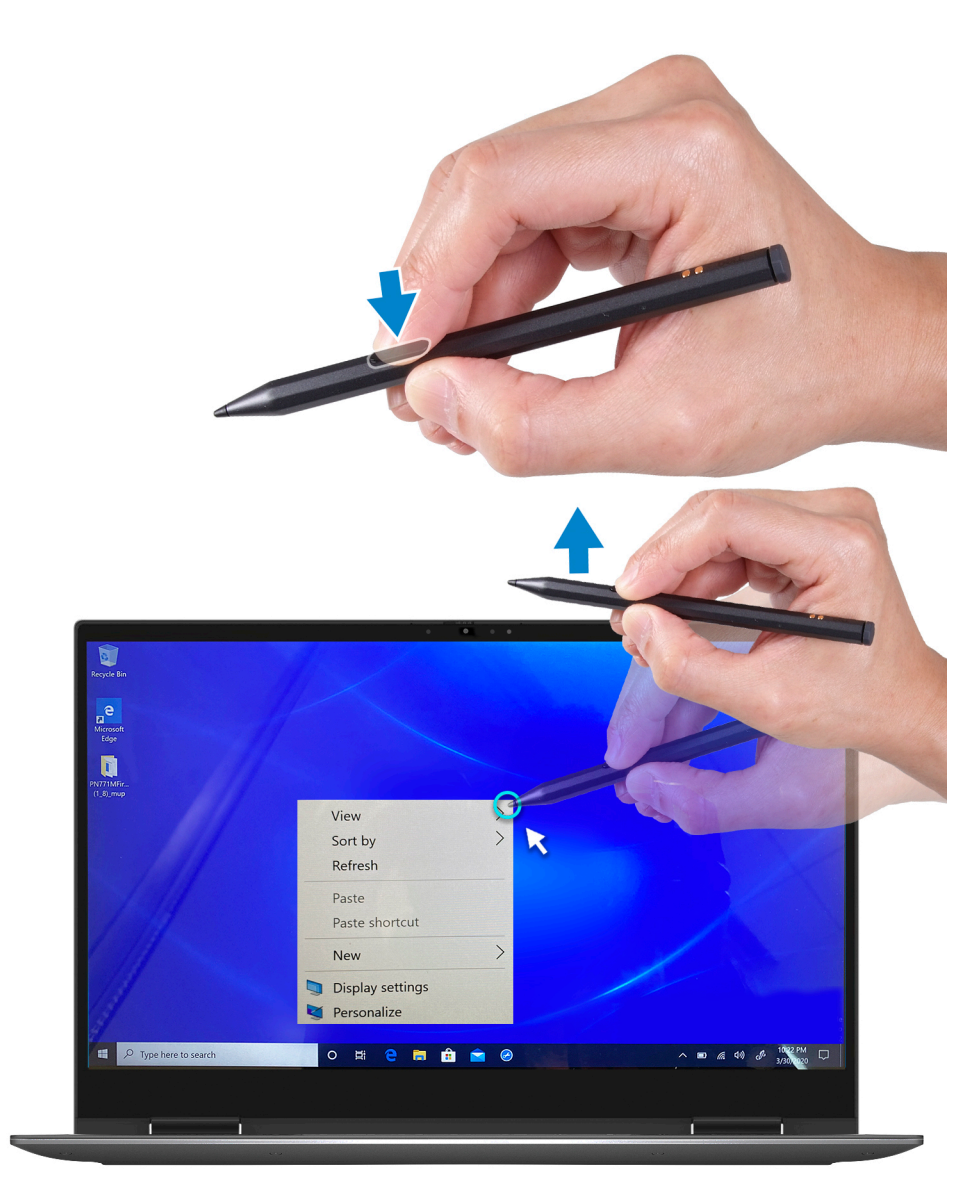

#### 3. **Make a selection**

- a. Press and hold the barrel button on the Active Pen.
- b. Place the tip of the Active Pen on the screen and continue moving it to select the content.

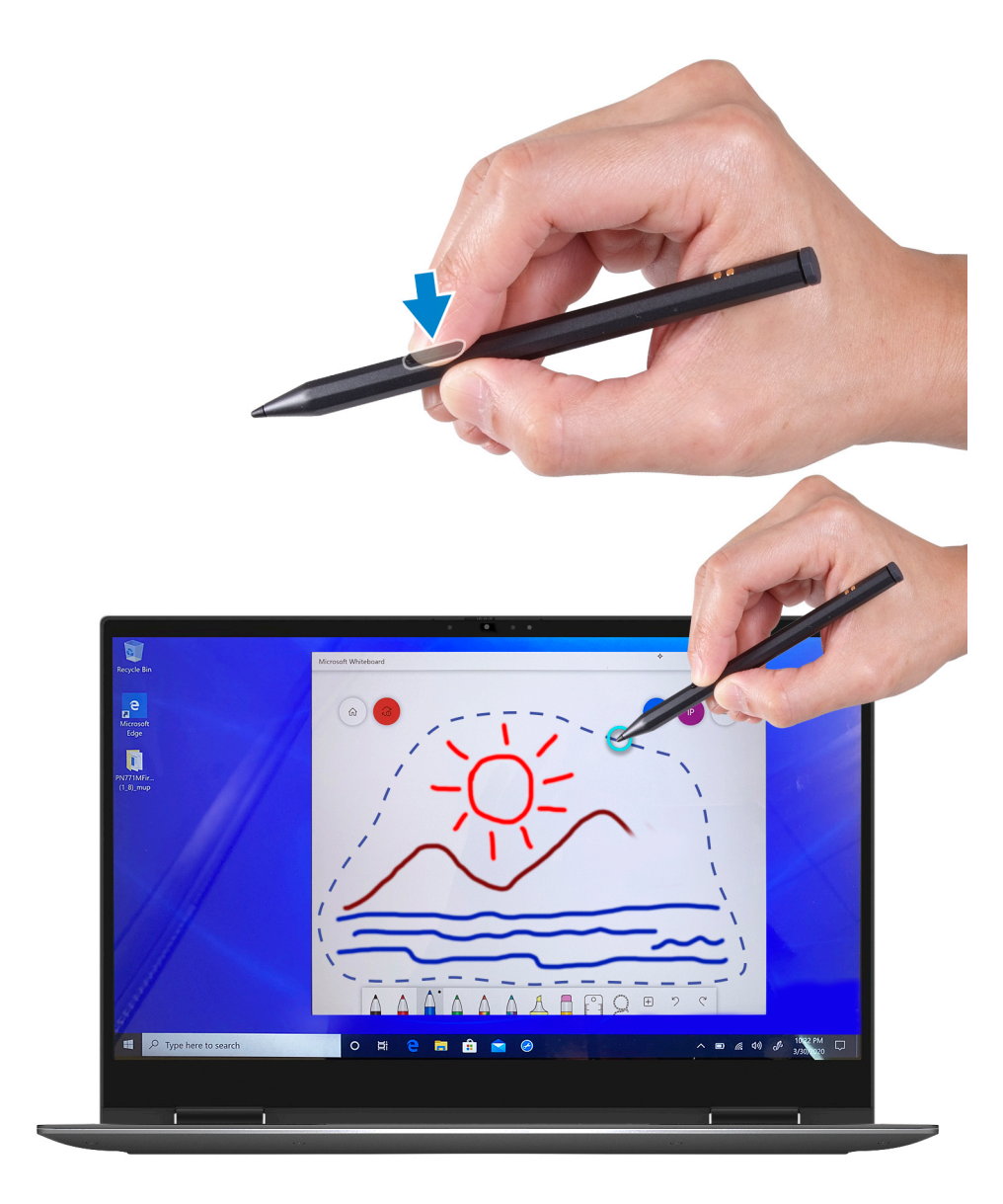

#### 4. **Erase**

Place the tail button of the Active Pen on the screen and continue moving it to erase the content.

<span id="page-19-0"></span>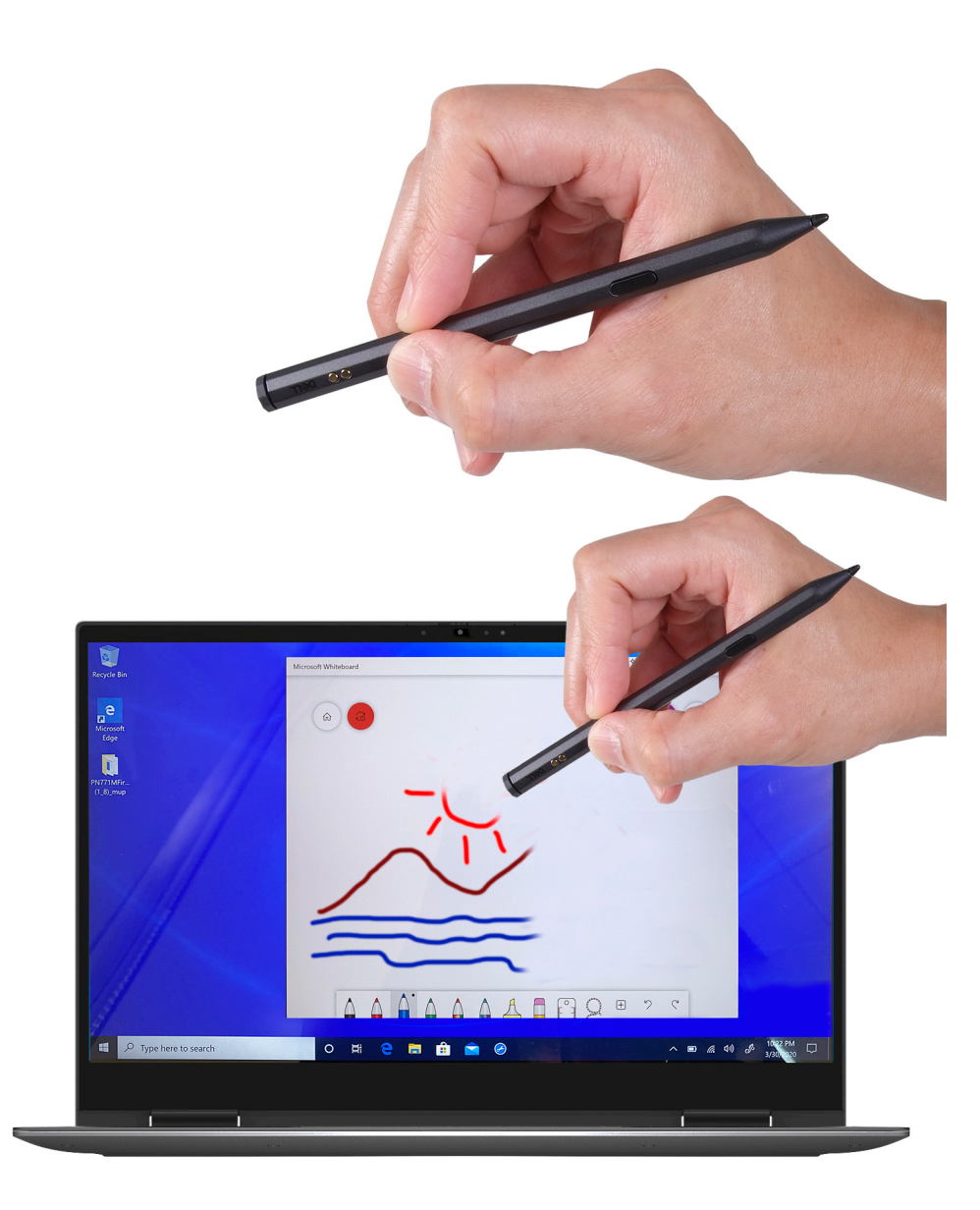

## **Configuring the tail button in Windows**

When the Active Pen is paired using Windows, it supports Windows Ink workshop shortcuts. You can configure the shortcuts as listed below.

- 1. Click **Start**.
- 2. Select **Settings**  $\overset{\text{CS}}{\text{Q3}}$ . The **Settings** window is displayed.
- 3. Click **Pen & Windows Ink**. The **Pen & Windows Ink** window is displayed.

### **Configuring tail button in Pen & Windows Ink**

#### 1. **Click once**

When the tail button is clicked once, the screen snipping is enabled by default. Then place the tip of the Active Pen on the screen and draw the selection area that you want to snip.

<span id="page-20-0"></span>**NOTE:** You can also configure to open other applications like Windows Ink Workspace, OneNote, Launch a classic app or Launch a universal app on a single click of the tail button.

#### 2. **Double-click**

When the tail button is clicked twice, the screen snipping is enabled and once the snip is completed, it launches Snip & Sketch application for editing.

**NOTE:** You can also configure to open other applications like Windows Ink Workspace, OneNote, Launch a classic app or Launch a universal app, along with home, Microsoft Whiteboard, Sticky Notes and Snip & Sketch to edit the snipped images on double-click of the tail button.

#### 3. **Press and hold**

Long pressing of the tail button opens sticky notes by default.

**(i)** NOTE: You can also configure to open other applications like Windows Ink Workspace, OneNote, Launch a classic app or Launch a universal app, along with home, Microsoft Whiteboard, Sticky Notes and Snip & Sketch on double-click of the tail button.

### **Specifications of Active Pen**

The following table lists the specifications of the Active Pen on your Inspiron 7506 2-in-1 Black.

#### **Table 4. Active Pen specifications**

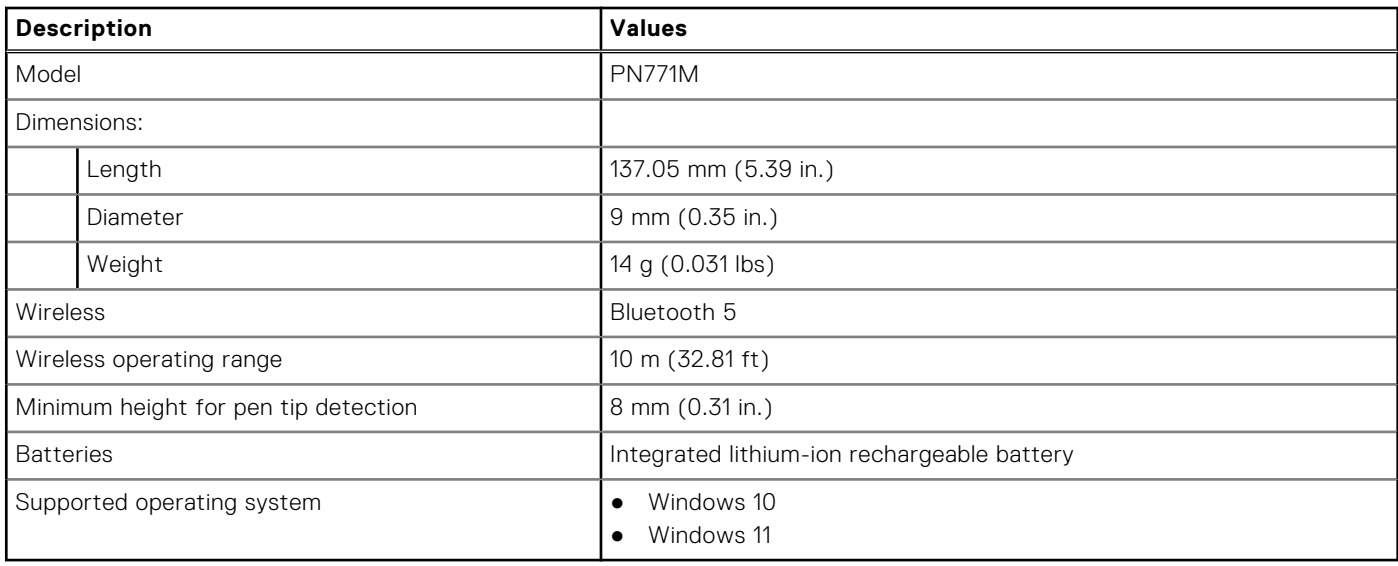

### **Active Pen troubleshooting**

#### **Table 5. Active Pen troubleshooting**

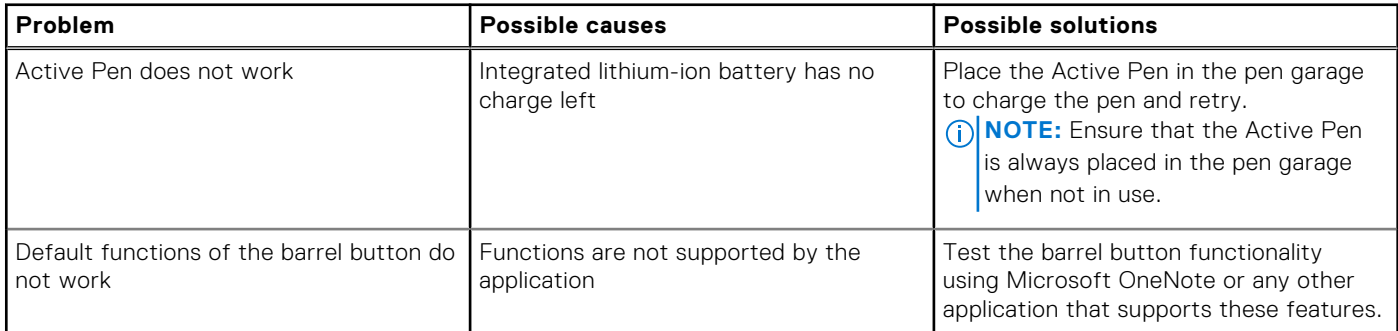

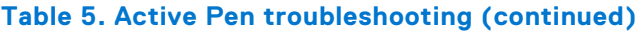

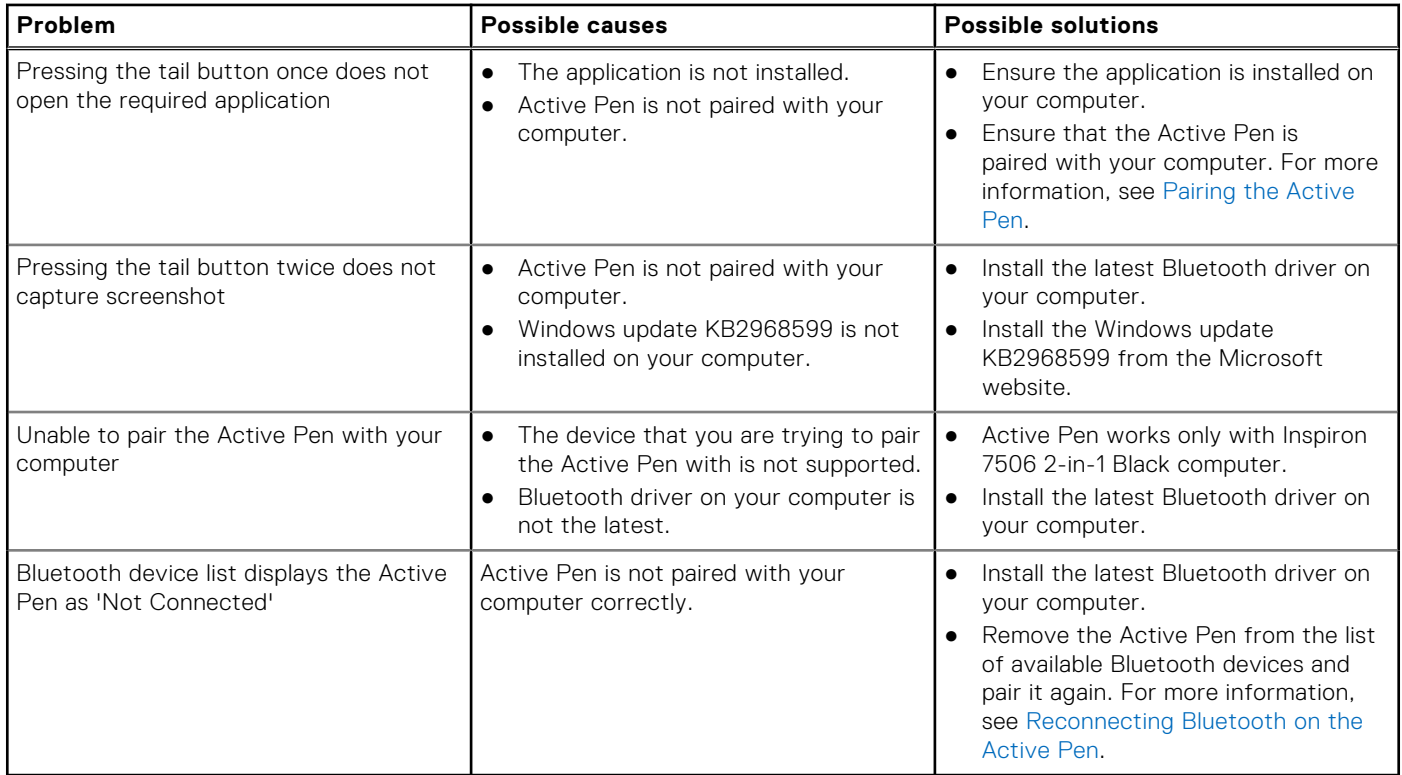

# <span id="page-22-0"></span>**Specifications of Inspiron 7506 2-in-1 Black**

## **Dimensions and weight**

The following table lists the height, width, depth, and weight of your Inspiron 7506 2-in-1 Black.

#### **Table 6. Dimensions and weight**

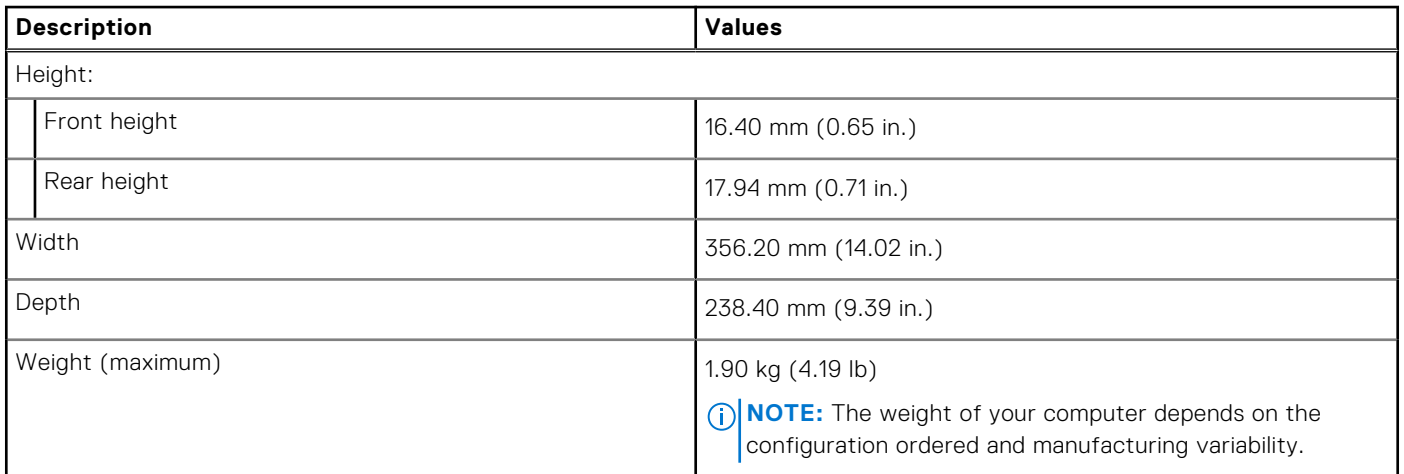

### **Processor**

The following table lists the details of the processors supported by your Inspiron 7506 2-in-1 Black.

#### **Table 7. Processor**

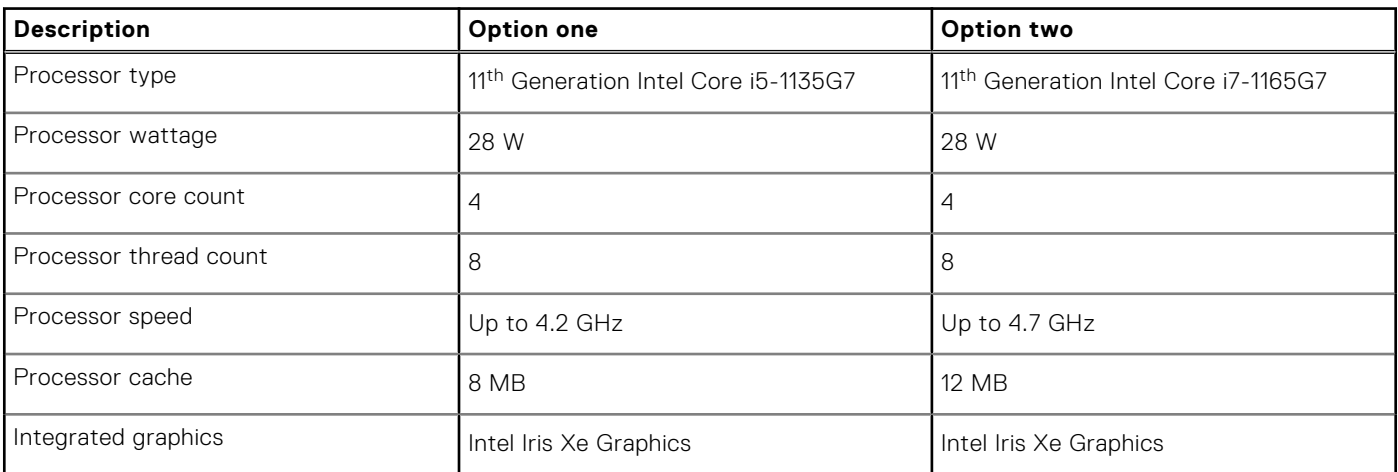

## <span id="page-23-0"></span>**Chipset**

The following table lists the details of the chipset supported by your Inspiron 7506 2-in-1 Black.

#### **Table 8. Chipset**

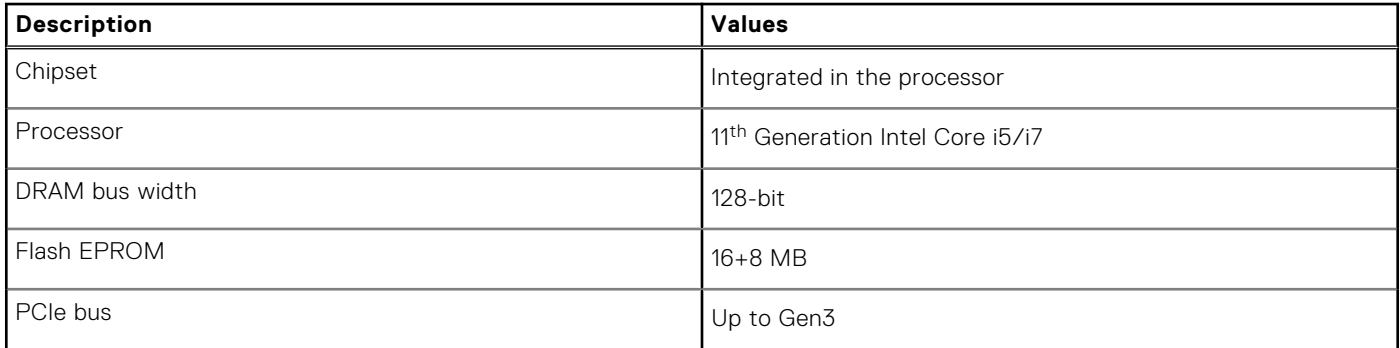

## **Operating system**

Your Inspiron 7506 2-in-1 Black supports the following operating systems:

- Windows 11 Home, 64-bit
- Windows 11 Pro, 64-bit
- Windows 11 Pro National Academic, 64-bit
- Windows 10 Home, 64-bit
- Windows 10 Pro, 64-bit

## **Memory**

The following table lists the memory specifications of your Inspiron 7506 2-in-1 Black.

#### **Table 9. Memory specifications**

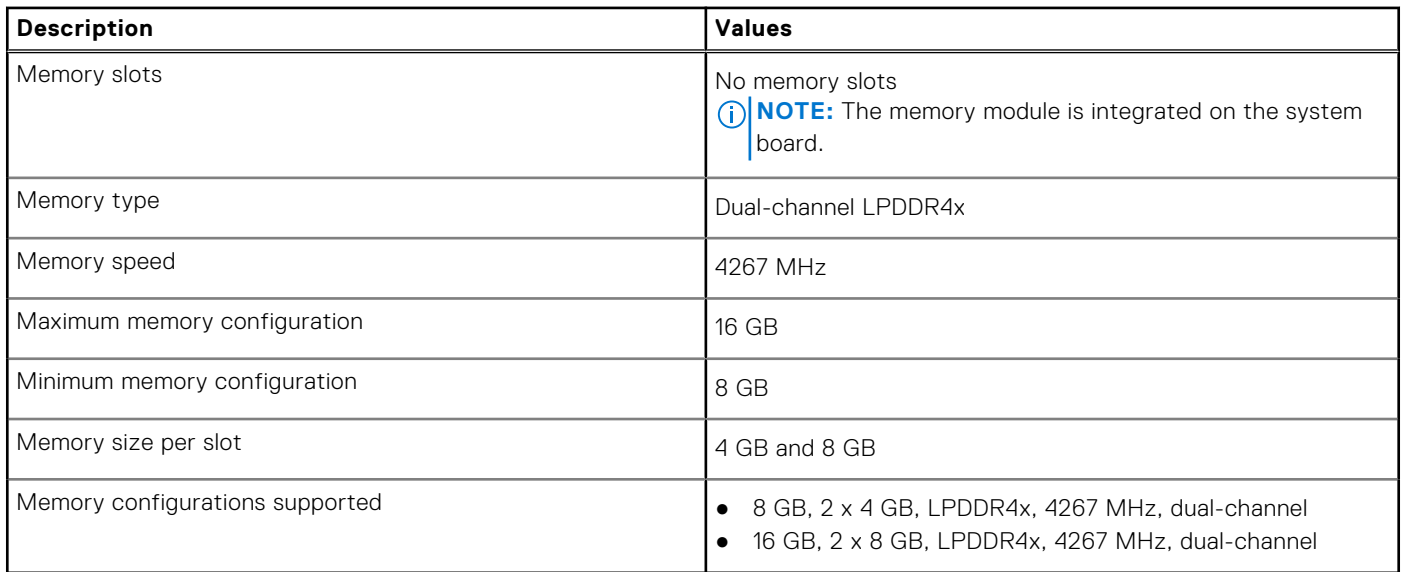

## <span id="page-24-0"></span>**External ports**

The following table lists the external ports on your Inspiron 7506 2-in-1 Black.

#### **Table 10. External ports**

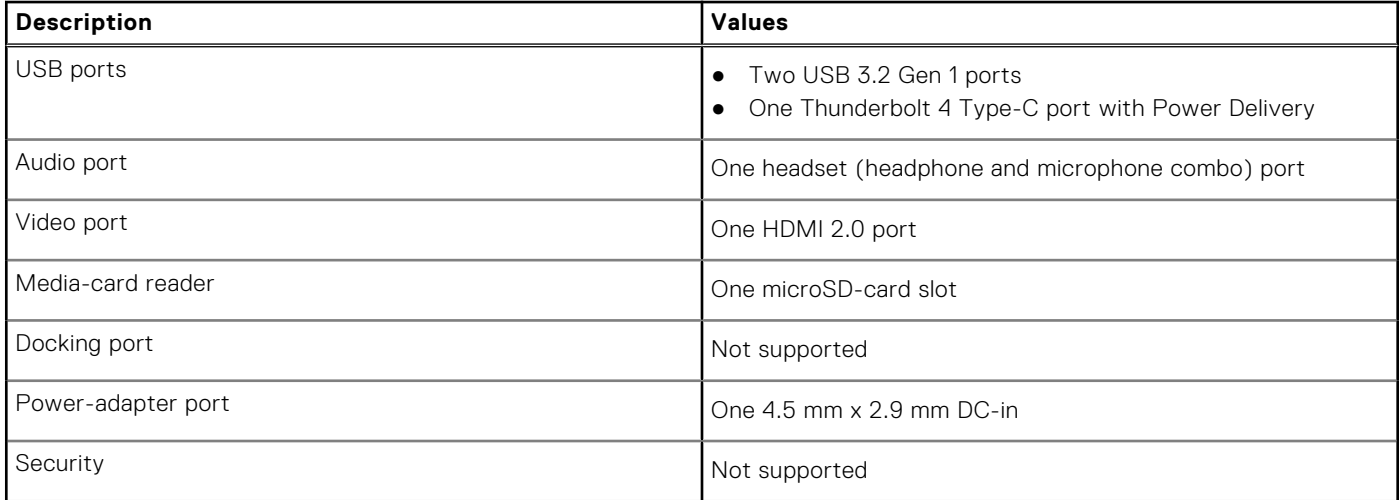

## **Internal slots**

The following table lists the internal slots of your Inspiron 7506 2-in-1 Black.

#### **Table 11. Internal slots**

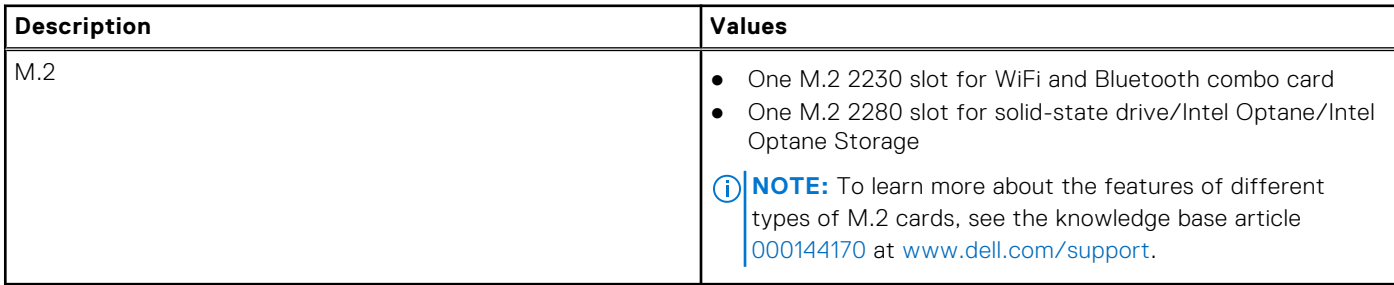

### **Wireless module**

The following table lists the Wireless Local Area Network (WLAN) module supported on your Inspiron 7506 2-in-1 Black.

**NOTE:** The wireless module is integrated on the system board.

#### **Table 12. Wireless module specifications**

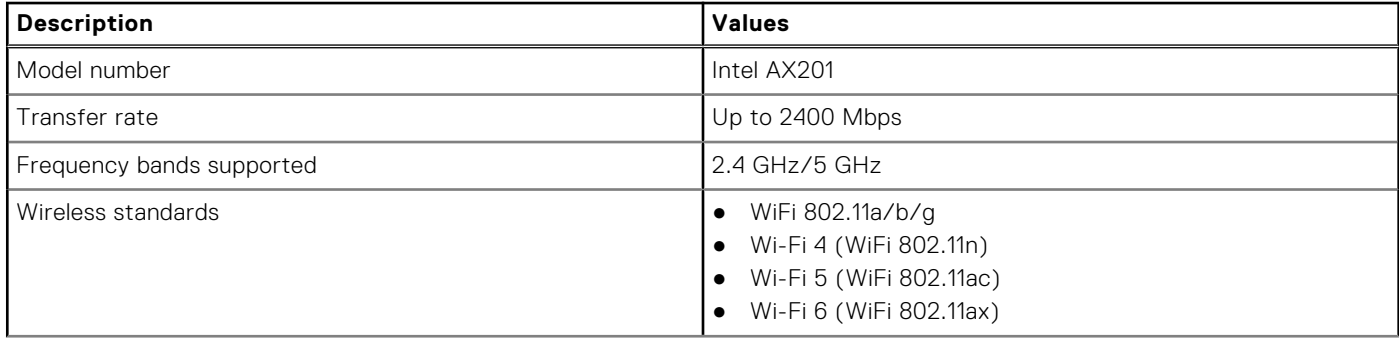

#### <span id="page-25-0"></span>**Table 12. Wireless module specifications (continued)**

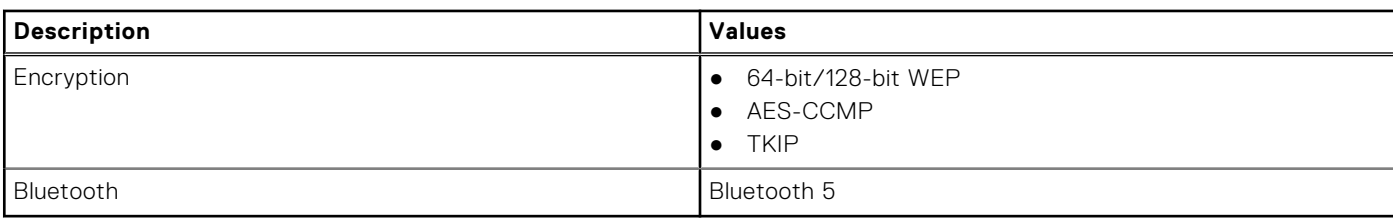

## **Audio**

The following table lists the audio specifications of your Inspiron 7506 2-in-1 Black.

#### **Table 13. Audio specifications**

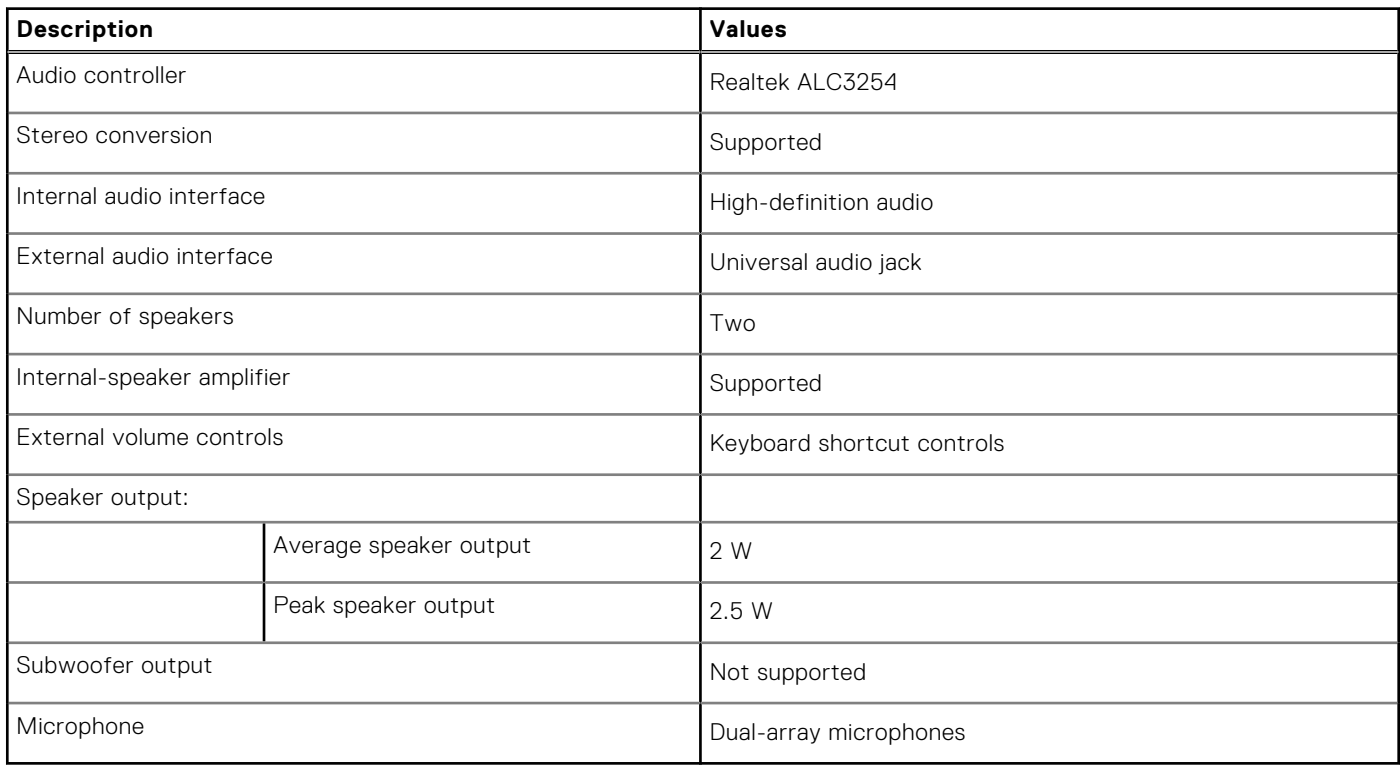

## **Storage**

This section lists the storage options on your Inspiron 7506 2-in-1 Black.

Your Inspiron 7506 2-in-1 Black supports one of the following storage configurations:

- M.2 2230/2280 PCIe/NVMe solid-state drive
- M.2 2280 PCIe/NVMe solid-state drive + 32 GB Intel Optane Storage
- M.2 2280 PCIe/NVMe Intel Optane Storage

The primary drive of your Inspiron 7506 2-in-1 Black varies with the storage configuration. For computers:

- with a M.2 drive, the M.2 drive is the primary drive
- without a M.2 drive, the 2.5-inch hard drive is the primary drive

#### **Table 14. Storage specifications**

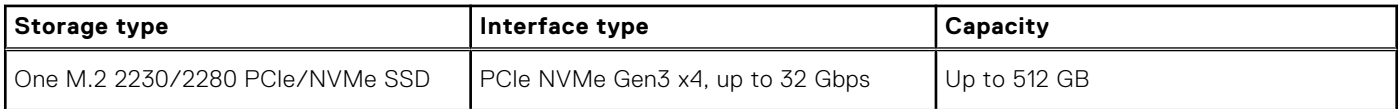

#### <span id="page-26-0"></span>**Table 14. Storage specifications (continued)**

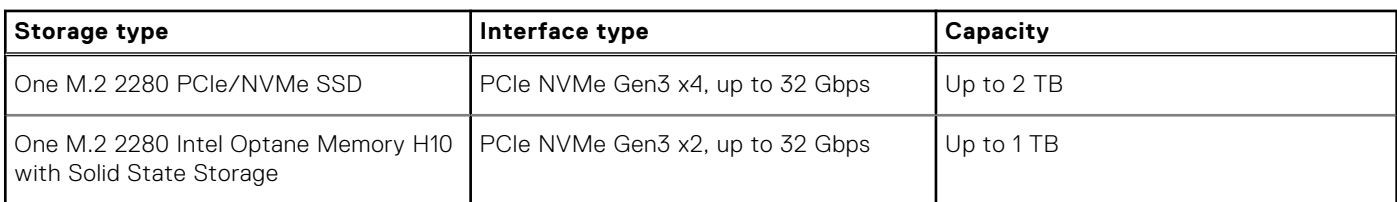

## **Intel Optane Memory H10 with solid-state storage (optional)**

Intel Optane Memory technology utilizes 3D XPoint memory technology and functions as a non-volatile storage cache/ accelerator and/or storage device depending on the Intel Optane Memory installed in your computer.

Intel Optane Memory H10 with solid-state storage functions as both a non-volatile storage cache/accelerator (enabling enhanced read/write speeds for hard-drive storage) and a solid-state storage solution. It neither replaces nor adds to the memory (RAM) installed on your computer.

#### **Table 15. Intel Optane Memory H10 with solid-state storage specifications**

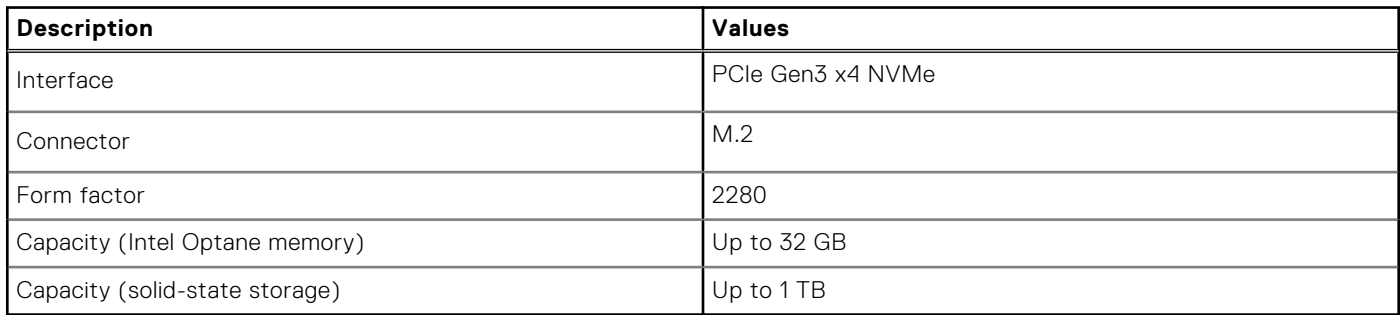

**(i)** NOTE: Intel Optane Memory H10 with solid-state storage is supported on computers that meet the following requirements:

- 9<sup>th</sup> Generation or higher Intel Core i3/i5/i7 processors
- Windows 10 64-bit version or higher
- Intel Rapid Storage Technology driver version 15.9.1.1018 or higher

### **Media-card reader**

The following table lists the media cards supported by your Inspiron 7506 2-in-1 Black.

#### **Table 16. Media-card reader specifications**

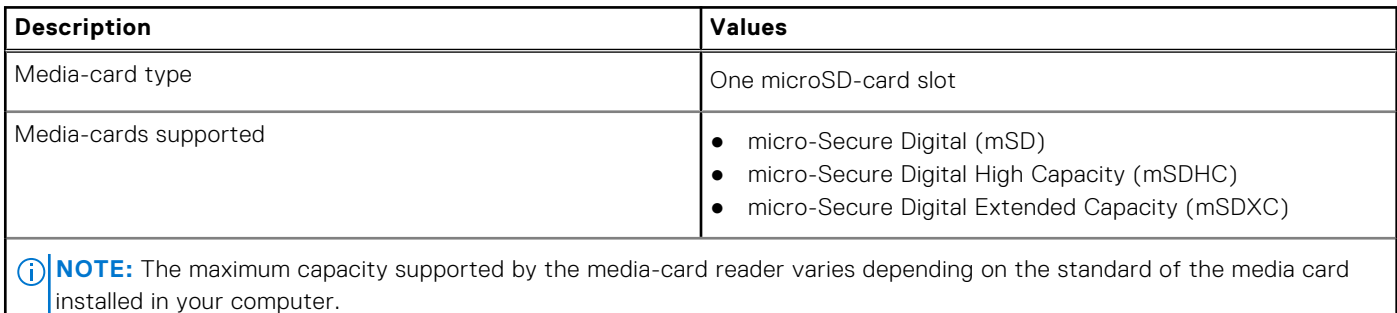

## <span id="page-27-0"></span>**Keyboard**

The following table lists the keyboard specifications of your Inspiron 7506 2-in-1 Black.

#### **Table 17. Keyboard specifications**

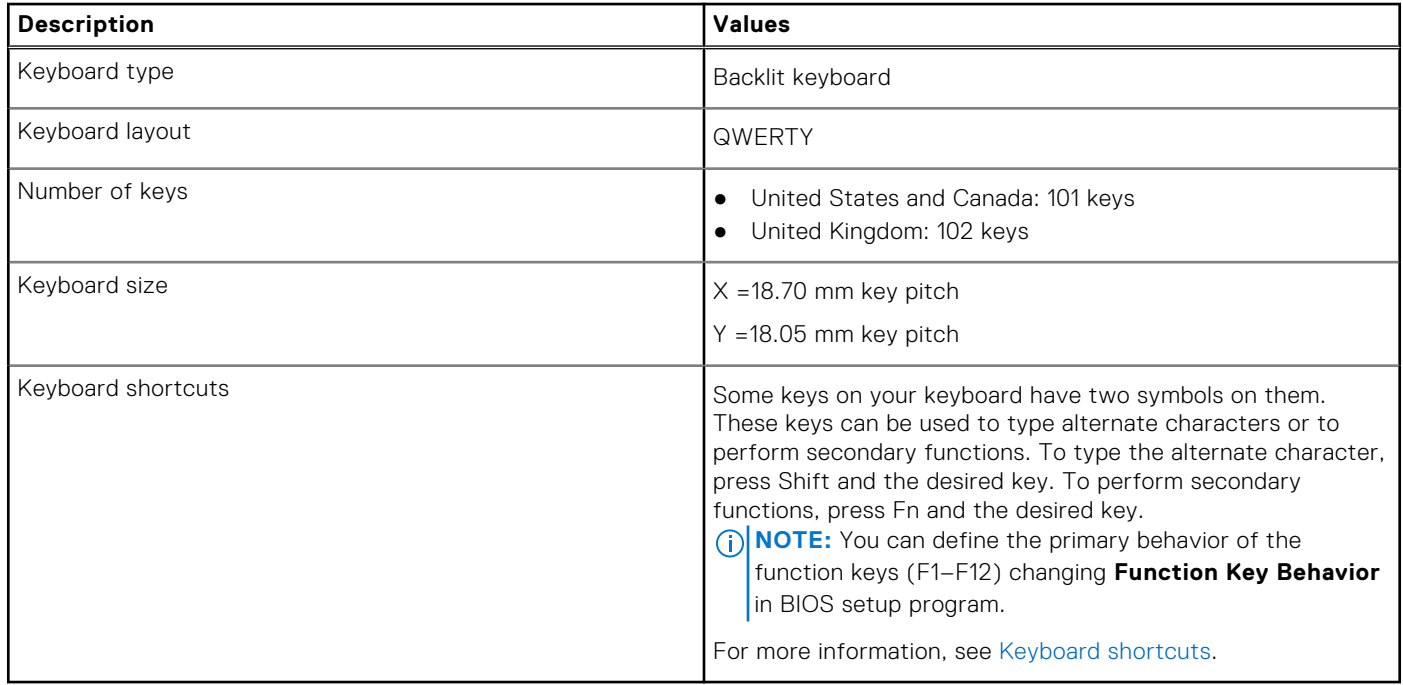

### **Camera**

The following table lists the camera specifications of your Inspiron 7506 2-in-1 Black.

#### **Table 18. Camera specifications**

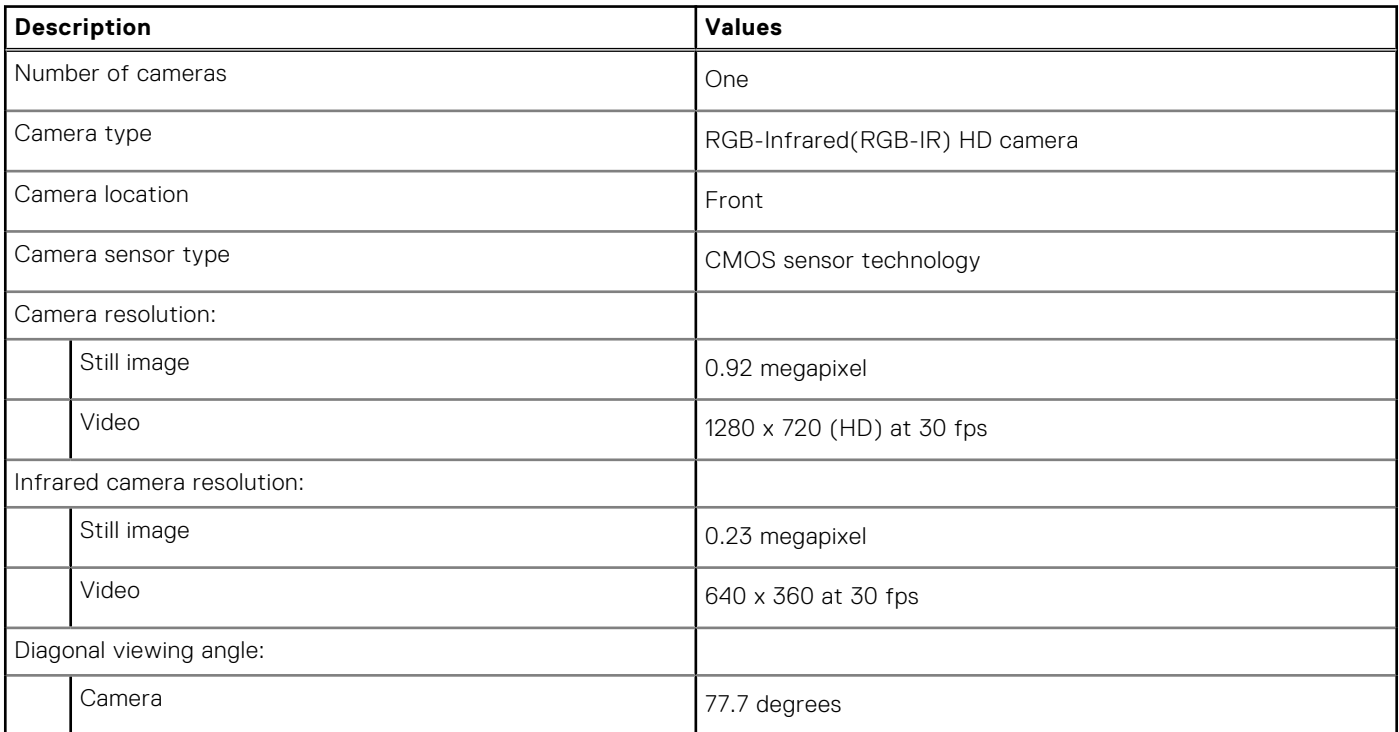

#### <span id="page-28-0"></span>**Table 18. Camera specifications (continued)**

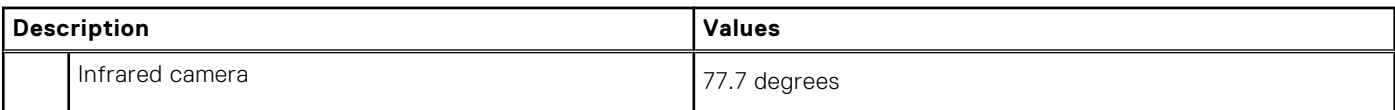

## **Touchpad**

The following table lists the touchpad specifications of your Inspiron 7506 2-in-1 Black.

#### **Table 19. Touchpad specifications**

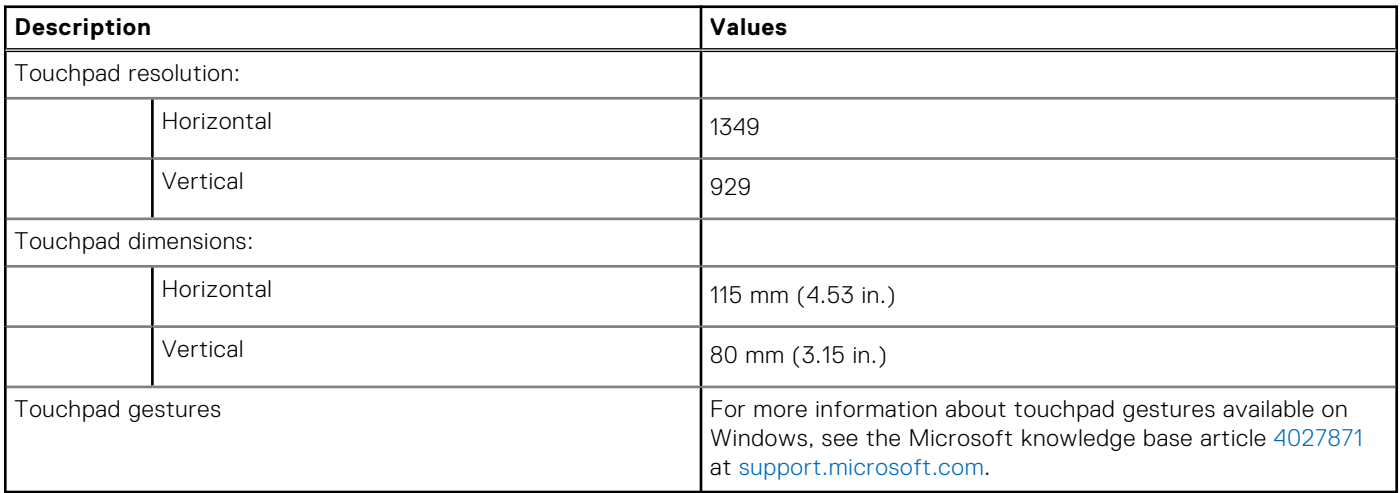

### **Power adapter**

The following table lists the power adapter specifications of your Inspiron 7506 2-in-1 Black.

#### **Table 20. Power adapter specifications**

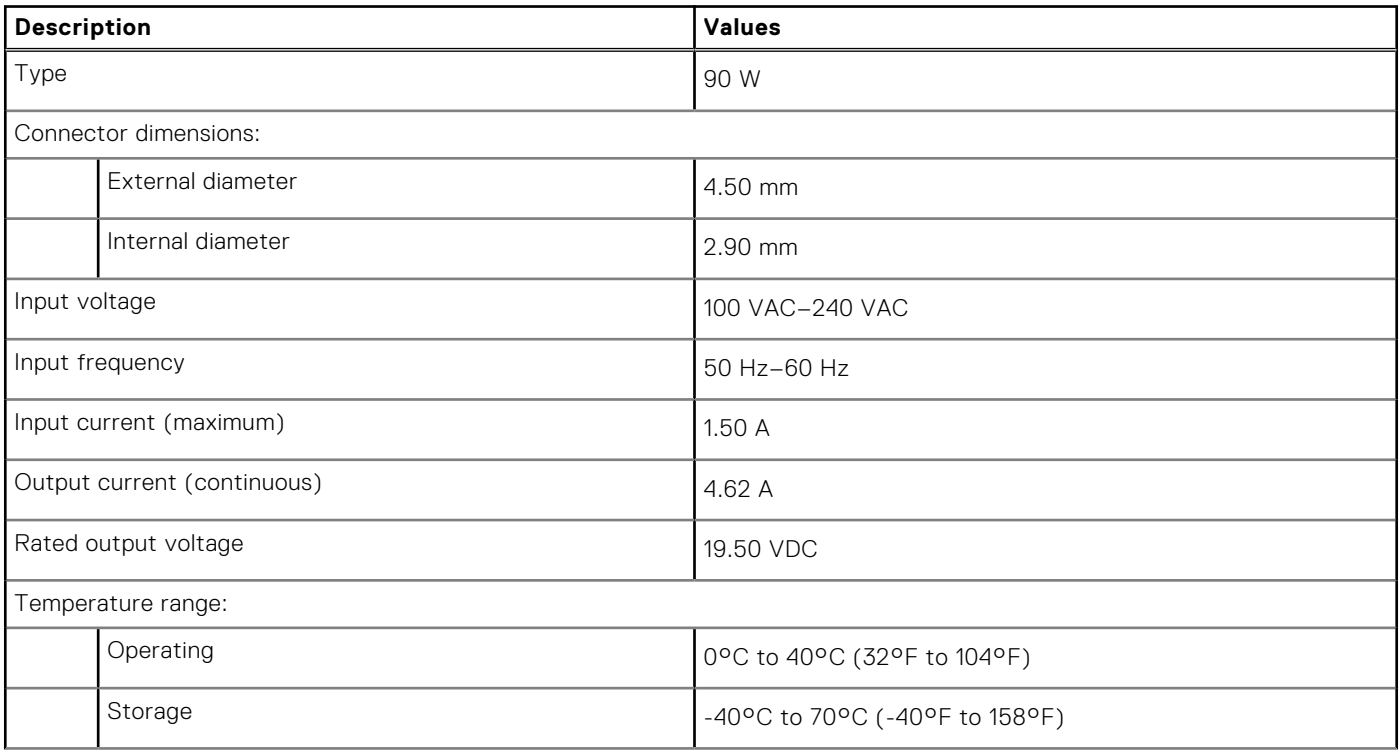

#### <span id="page-29-0"></span>**Table 20. Power adapter specifications (continued)**

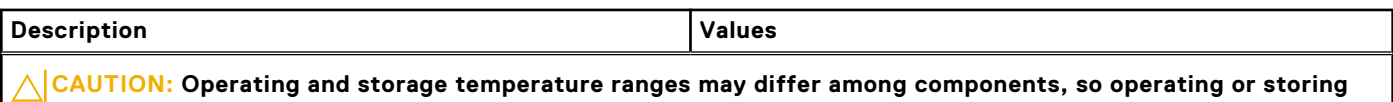

**the device outside these ranges may impact the performance of specific components.**

### **Battery**

The following table lists the battery specifications of your Inspiron 7506 2-in-1 Black.

#### **Table 21. Battery specifications**

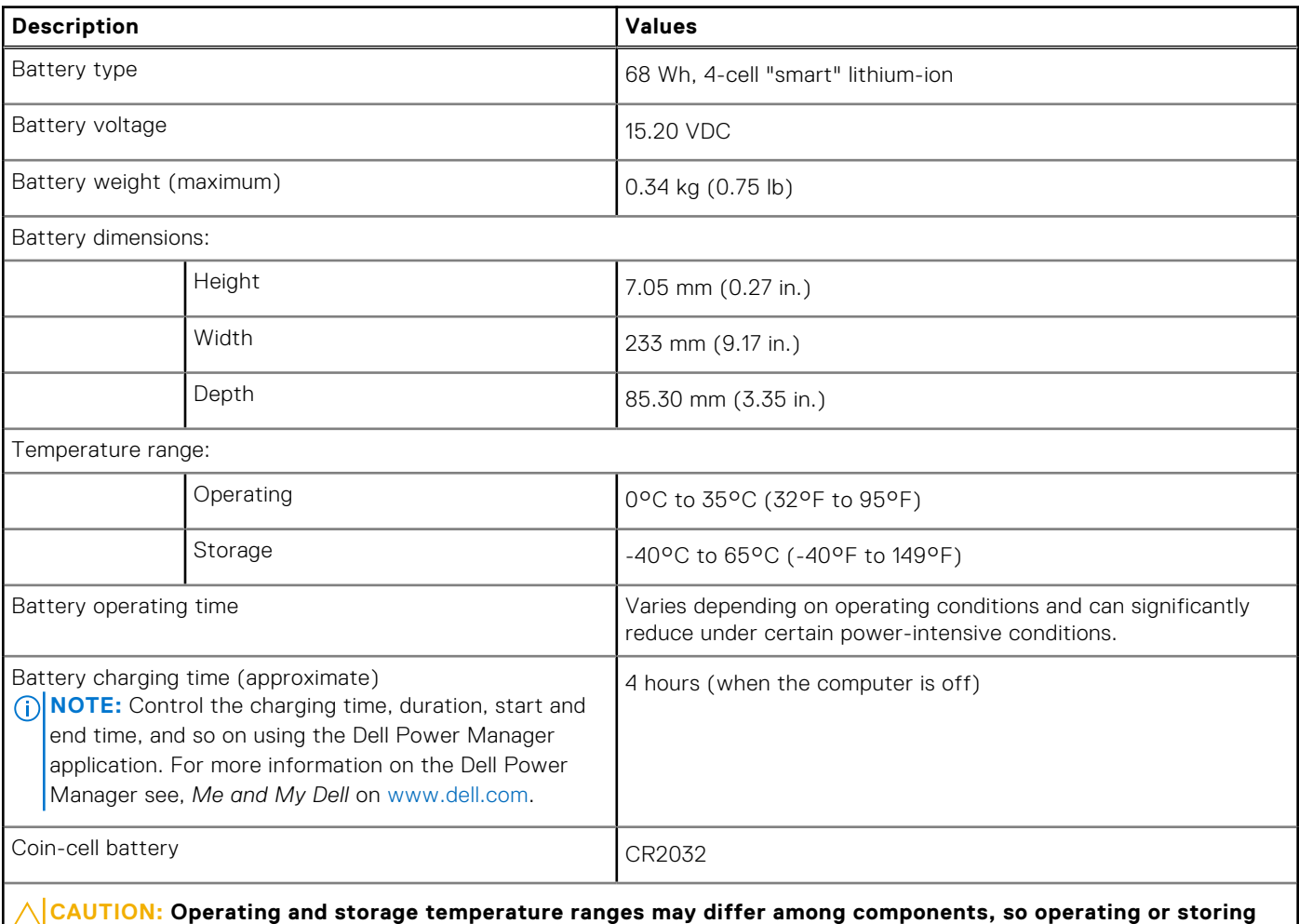

**the device outside these ranges may impact the performance of specific components.**

### **Display**

The following table lists the display specifications of your Inspiron 7506 2-in-1 Black.

#### **Table 22. Display specifications**

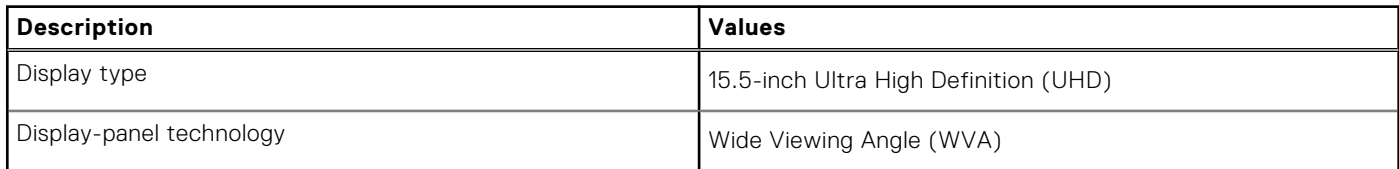

#### <span id="page-30-0"></span>**Table 22. Display specifications (continued)**

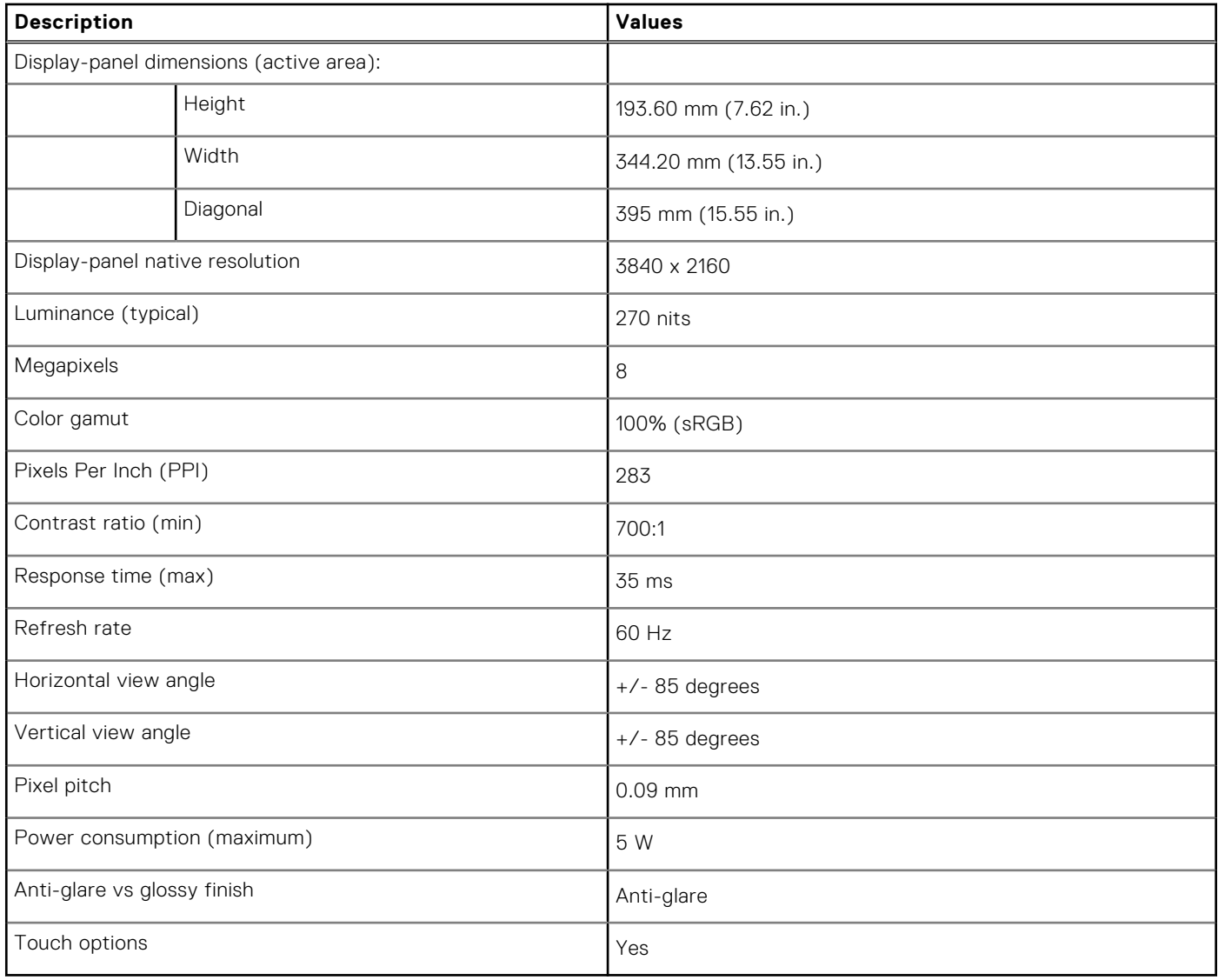

### **Fingerprint reader**

The following table lists the fingerprint-reader specifications of your Inspiron 7506 2-in-1 Black.

**NOTE:** The fingerprint reader is located on the power button.

#### **Table 23. Fingerprint reader specifications**

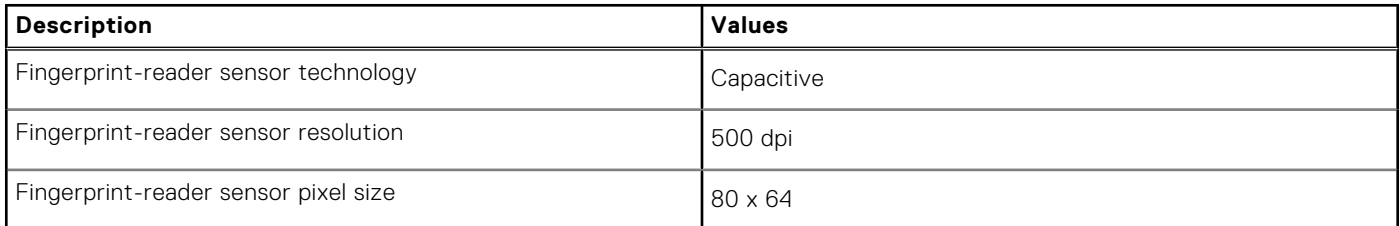

## <span id="page-31-0"></span>**GPU—Integrated**

The following table lists the specifications of the integrated Graphics Processing Unit (GPU) supported by your Inspiron 7506 2-in-1 Black.

#### **Table 24. GPU—Integrated**

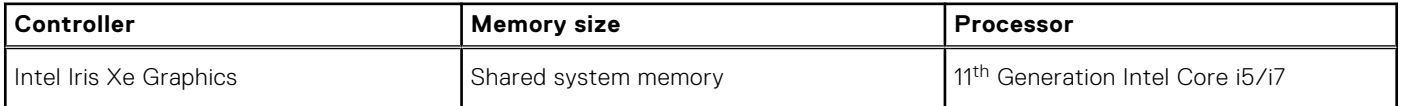

### **GPU—Discrete**

The following table lists the specifications of the discrete Graphics Processing Unit (GPU) supported by your Inspiron 7506 2-in-1 Black.

#### **Table 25. GPU—Discrete**

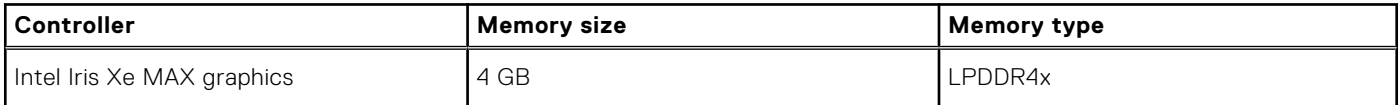

## **Operating and storage environment**

This table lists the operating and storage specifications of your Inspiron 7506 2-in-1 Black.

**Airborne contaminant level:** G1 as defined by ISA-S71.04-1985

#### **Table 26. Computer environment**

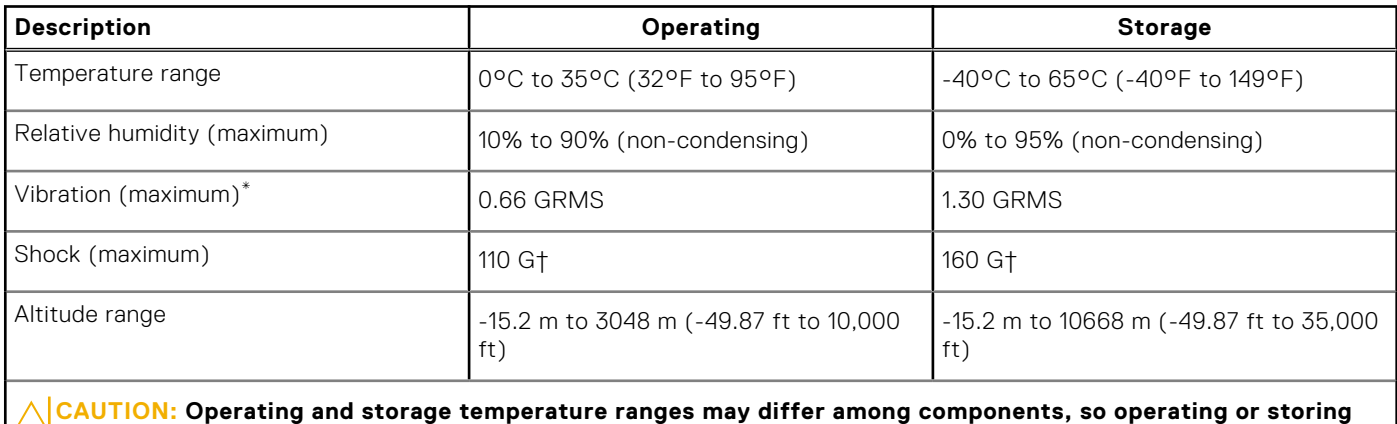

**the device outside these ranges may impact the performance of specific components.**

\* Measured using a random vibration spectrum that simulates user environment.

† Measured using a 2 ms half-sine pulse when the hard drive is in use.

# **Keyboard shortcuts**

<span id="page-32-0"></span>**(i)** NOTE: Keyboard characters may differ depending on the keyboard language configuration. Keys used for shortcuts remain the same across all language configurations.

Some keys on your keyboard have two symbols on them. These keys can be used to type alternate characters or to perform secondary functions. The symbol shown on the lower part of the key refers to the character that is typed out when the key is pressed. If you press shift and the key, the symbol shown on the upper part of the key is typed out. For example, if you press **2**, **2** is typed out; if you press **Shift** + **2**, **@** is typed out.

The keys F1-F12 at the top row of the keyboard are function keys for multi-media control, as indicated by the icon at the bottom of the key. Press the function key to invoke the task represented by the icon. For example, pressing F1 mutes the audio (refer to the table below).

However, if the function keys F1-F12 are needed for specific software applications, multi-media functionality can be disabled by pressing **Fn** + **Esc**. Subsequently, multi-media control can be invoked by pressing **Fn** and the respective function key. For example, mute audio by pressing **Fn** + **F1**.

**NOTE:** You can also define the primary behavior of the function keys (F1–F12) by changing **Function Key Behavior** in BIOS setup program.

#### **Function key Re-defined key (for multi-media Behavior control)**  $\mathbb{Z}^{\times}$ <sub>F1</sub> **d×**  $En$ Mute audio  $\text{d} \mathbf{v}_{\text{F2}}$ d, Fn Decrease volume  $\triangleleft$ <sup>y)</sup><sub>F3</sub>  $\Box$ Fn Increase volume  $\mathsf{DII}_{\mathsf{F4}}$  $D$ Play/Pause Fn  $\sum_{i=1}^{n}$ 当<br>F5 Fn Toggle keyboard backlight (optional)  $\frac{1}{2}$   $\frac{1}{2}$   $\cdot \circ \cdot$ **Fn** Decrease brightness  $\frac{2\mathcal{L}_{\mathcal{L}}}{\mathcal{L}_{\mathcal{L}}}}$ Fn 萗 Increase brightness  $\bar{\Xi}^{\!\!~}_{\scriptscriptstyle{\mathrm{F8}}}$ Fn Switch to external display prt sc<br>F10 prt sc Fn Print screen

#### **Table 27. List of keyboard shortcuts**

#### **Table 27. List of keyboard shortcuts (continued)**

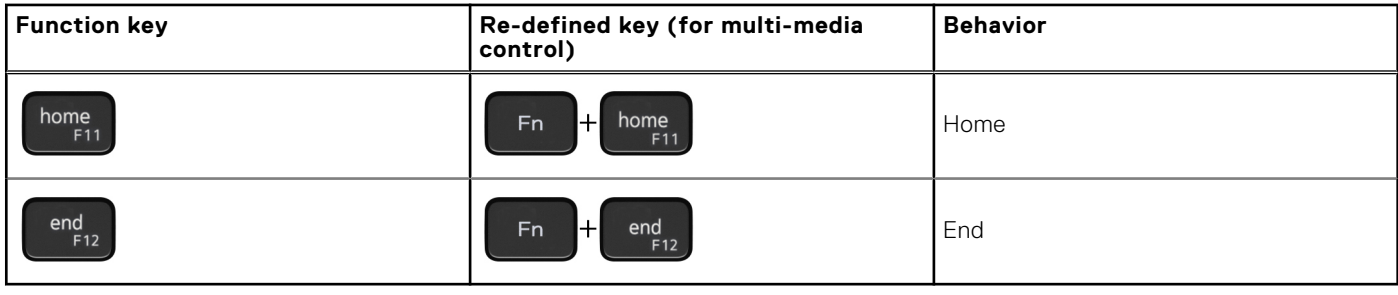

The **Fn** key is also used with selected keys on the keyboard to invoke other secondary functions.

#### **Table 28. List of keyboard shortcuts**

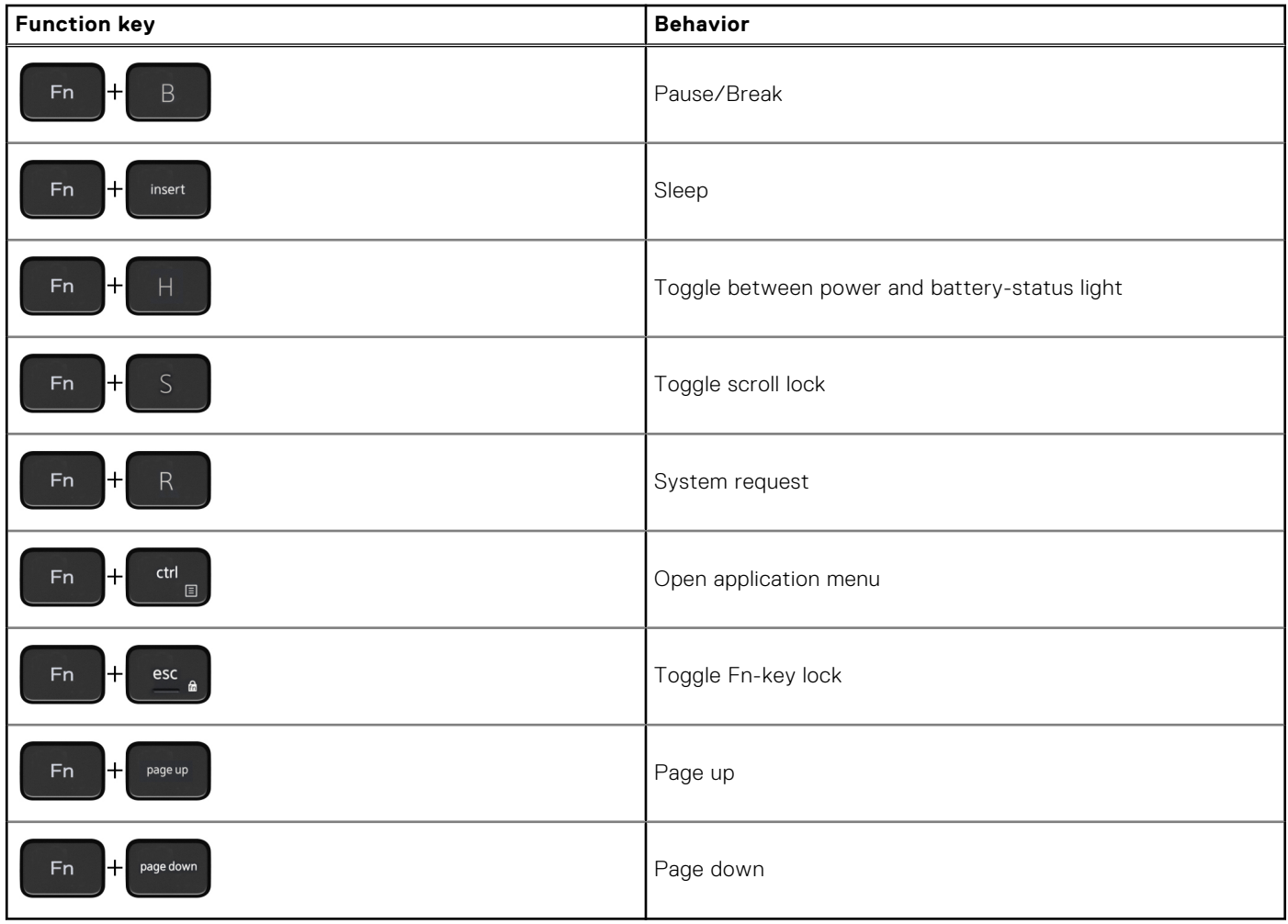

**7**

# **Getting help and contacting Dell**

### <span id="page-34-0"></span>Self-help resources

You can get information and help on Dell products and services using these self-help resources:

#### **Table 29. Self-help resources**

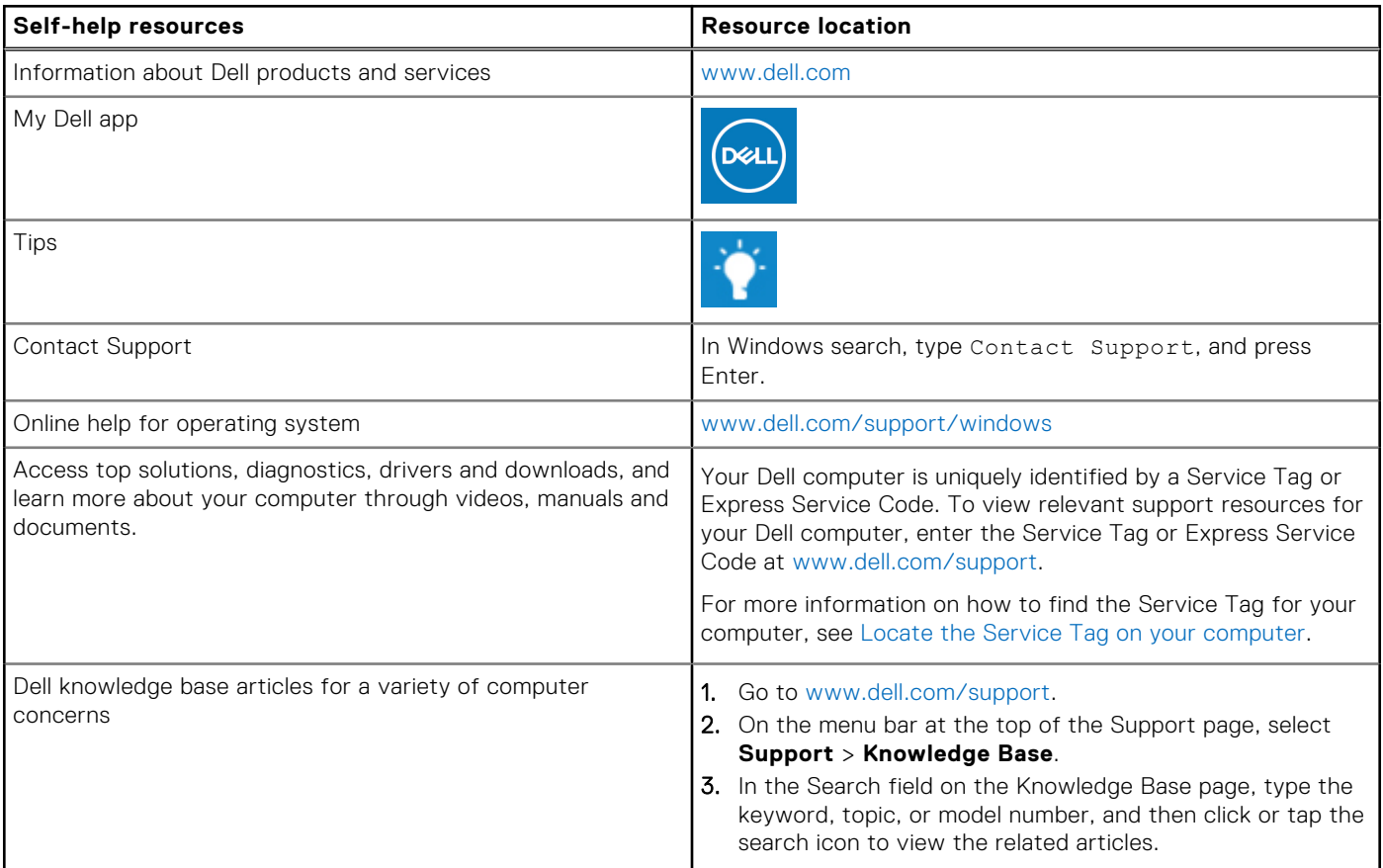

### Contacting Dell

To contact Dell for sales, technical support, or customer service issues, see [www.dell.com/contactdell](https://www.dell.com/contactdell).

**NOTE:** Availability varies by country/region and product, and some services may not be available in your country/region.

**(i)** NOTE: If you do not have an active Internet connection, you can find contact information about your purchase invoice, packing slip, bill, or Dell product catalog.